**SeeBeyond ICAN Suite** 

# **Informix eWay Intelligent Adapter User's Guide**

*Release 5.0.3*

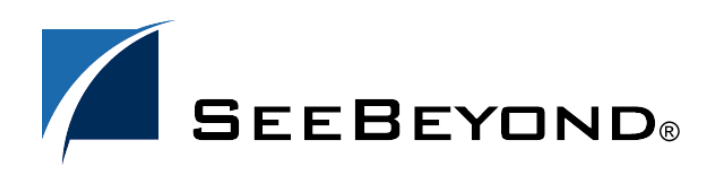

SeeBeyond Proprietary and Confidential

The information contained in this document is subject to change and is updated periodically to reflect changes to the applicable software. Although every effort has been made to ensure the accuracy of this document, SeeBeyond Technology Corporation (SeeBeyond) assumes no responsibility for any errors that may appear herein. The software described in this document is furnished under a License Agreement and may be used or copied only in accordance with the terms of such License Agreement. Printing, copying, or reproducing this document in any fashion is prohibited except in accordance with the License Agreement. The contents of this document are designated as being confidential and proprietary; are considered to be trade secrets of SeeBeyond; and may be used only in accordance with the License Agreement, as protected and enforceable by law. SeeBeyond assumes no responsibility for the use or reliability of its software on platforms that are not supported by SeeBeyond.

SeeBeyond, e\*Gate, e\*Way, and e\*Xchange are the registered trademarks of SeeBeyond Technology Corporation in the United States and/or select foreign countries. The SeeBeyond logo, SeeBeyond Integrated Composite Application Network Suite, eGate, eWay, eInsight, eVision, eXchange, eView, eIndex, eTL, ePortal, eBAM, and e\*Insight are trademarks of SeeBeyond Technology Corporation. The absence of a trademark from this list does not constitute a waiver of SeeBeyond Technology Corporation's intellectual property rights concerning that trademark. This document may contain references to other company, brand, and product names. These company, brand, and product names are used herein for identification purposes only and may be the trademarks of their respective owners.

© 2005 by SeeBeyond Technology Corporation. All Rights Reserved. This work is protected as an unpublished work under the copyright laws.

**This work is confidential and proprietary information of SeeBeyond and must be maintained in strict confidence.**

Version 20050303114617.

## **Contents**

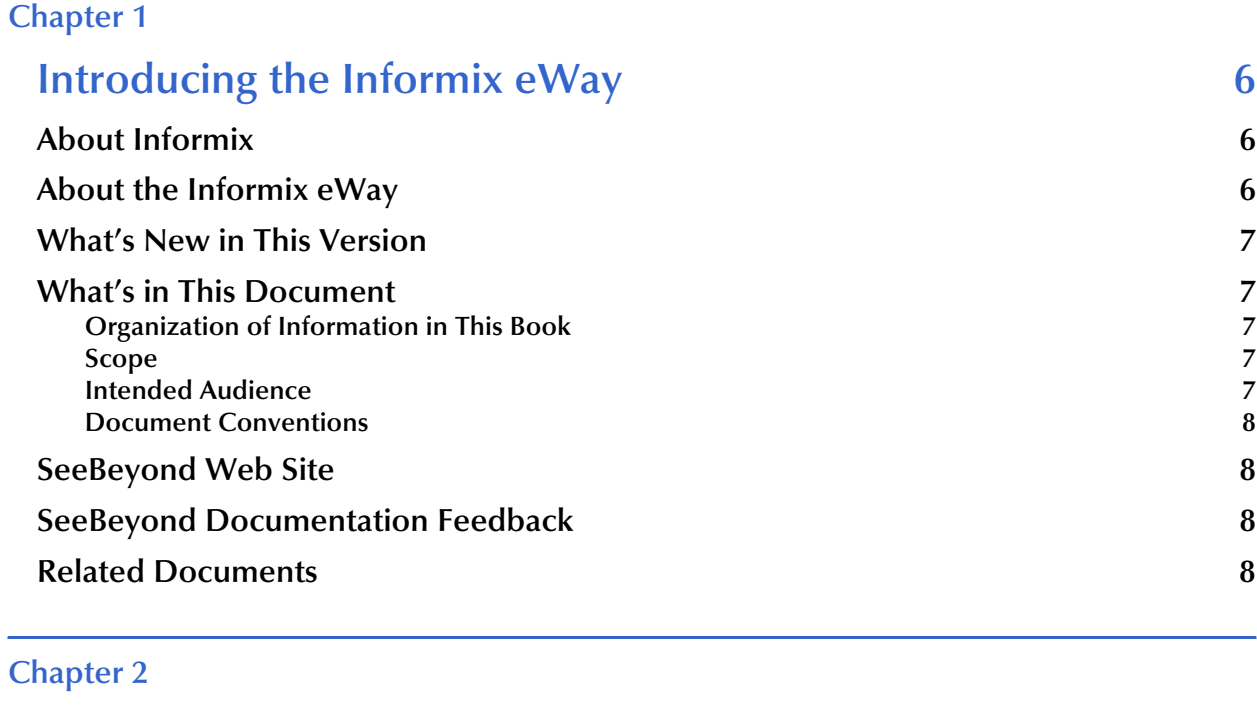

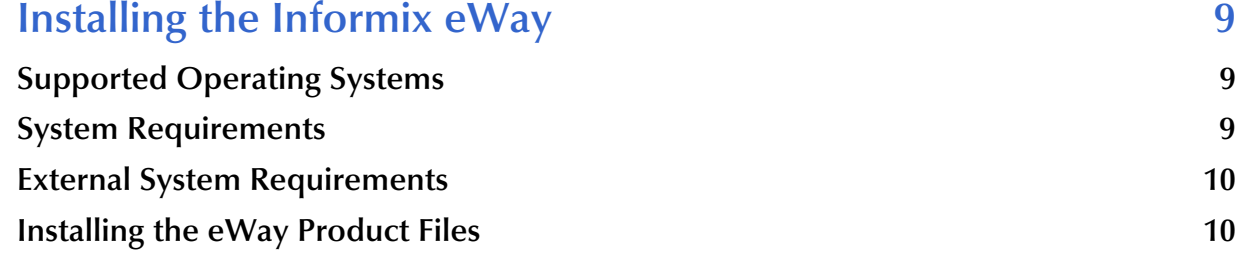

### **[Chapter 3](#page-11-0)**

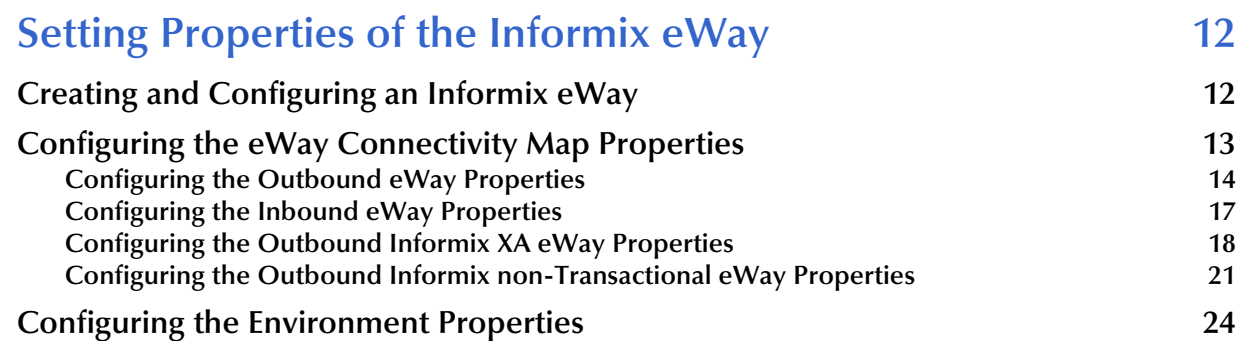

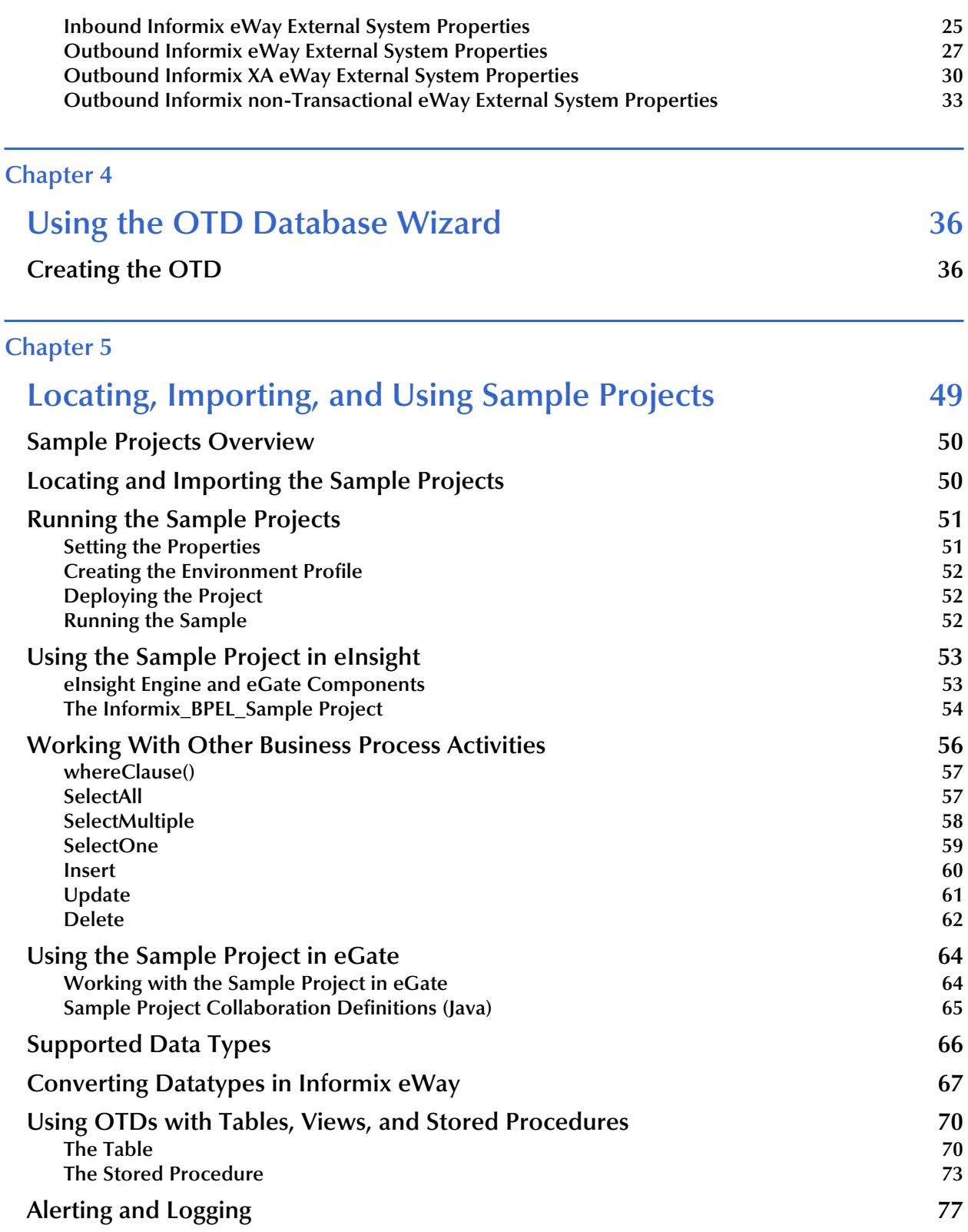

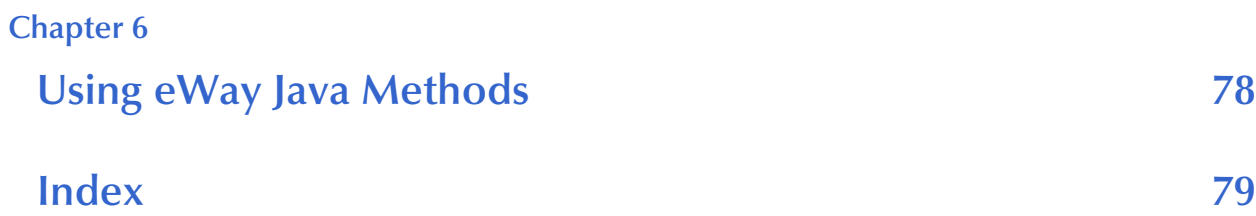

### **Chapter 1**

## <span id="page-5-1"></span><span id="page-5-0"></span>**Introducing the Informix eWay**

Welcome to the *Informix eWay Intelligent Adapter User's Guide*. This document includes information about installing, configuring, and using the SeeBeyond® Integrated Composite Application Network Suite™ (ICAN) Informix eWay Intelligent Adapter, refered to as the Informix eWay throughout this guide..

#### **What's in This Chapter**

- **["About Informix" on page 6](#page-5-2)**
- **["About the Informix eWay" on page 6](#page-5-3)**
- **["What's in This Document" on page 7](#page-6-1)**
- **["SeeBeyond Web Site" on page 8](#page-7-1)**
- **["SeeBeyond Documentation Feedback" on page 8](#page-7-2)**
- **["Related Documents" on page 8](#page-7-3)**

### <span id="page-5-2"></span>1.1 **About Informix**

Informix Dynamic Server (IDS) database is a multithreaded object-relational database server that manages data that is stored in rows and columns. It employs a single processor or symmetric multiprocessing (SMP) systems and dynamic scalable architecture to deliver database scalability, manageability and performance.

### <span id="page-5-3"></span>1.2 **About the Informix eWay**

The Informix eWay is a component that connects eGate and the Informix Dynamic Server (IDS) database. The Informix eWay is designed to handle all the communication details necessary to send and receive data between these components.

In addition to handling communications, the Informix eWay can also apply business logic within Collaboration Rules to perform any of eGate's range of data identification, manipulation, and transformation operations.

### <span id="page-6-0"></span>1.3 **What's New in This Version**

The Informix eWay includes driver support for DataBase Drivers JDBC 3.4.

### <span id="page-6-1"></span>1.4 **What's in This Document**

### <span id="page-6-2"></span>1.4.1 **Organization of Information in This Book**

This document includes the following chapters:

- **[Chapter 1](#page-5-0) ["Introducing the Informix eWay"](#page-5-1)**: Provides an overview description of the product as well as high-level information about this document.
- **[Chapter 2](#page-8-4) ["Installing the Informix eWay"](#page-8-5)**: Describes the system requirements and provides instructions for installing the Informix eWay.
- **[Chapter 3](#page-11-3) ["Setting Properties of the Informix eWay"](#page-11-4)**: Provides instructions for configuring the eWay to communicate with Informix Dynamic Server (IDS) database.
- **[Chapter 4](#page-35-3) ["Using the OTD Database Wizard"](#page-35-4)**: Provides instructions for creating Object Type Definitions to be used with the Informix eWay.
- **[Chapter 5](#page-48-2) ["Locating, Importing, and Using Sample Projects"](#page-48-3)**: Provides instructions for installing and running the sample Projects.
- **[Chapter 6](#page-77-2) ["Using eWay Java Methods"](#page-77-3)**: Provides instructions for accessing the Informix eWay Javadocs.

### <span id="page-6-3"></span>1.4.2 **Scope**

This document describes the process of installing, configuring, and running the Informix eWay.

This document does not cover the Java methods exposed by this eWay. For information on the Java methods, download and view the Informix eWay Javadoc files from the Enterprise Manager.

### <span id="page-6-4"></span>1.4.3 **Intended Audience**

This guide is intended for experienced computer users who have the responsibility of helping to set up and maintain a fully functioning ICAN Suite system. This person must also understand any operating systems on which the ICAN Suite will be installed (Windows, UNIX, and/or HP NonStop Server), and must be thoroughly familiar with Windows-style GUI operations.

### <span id="page-7-0"></span>1.4.4 **Document Conventions**

The following conventions are observed throughout this document.

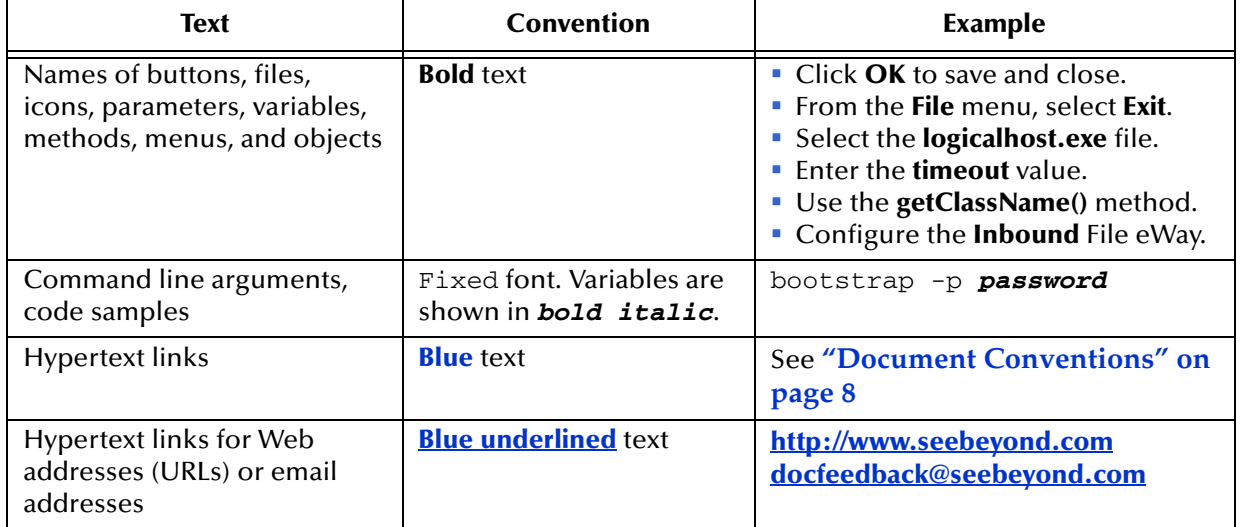

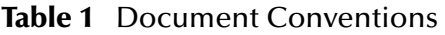

### <span id="page-7-1"></span>1.5 **SeeBeyond Web Site**

The SeeBeyond Web site is your best source for up-to-the-minute product news and technical support information. The site's URL is:

**<http://www.seebeyond.com>**

### <span id="page-7-2"></span>1.6 **SeeBeyond Documentation Feedback**

We appreciate your feedback. Please send any comments or suggestions regarding this document to:

**[docfeedback@seebeyond.com](mailto:docfeedback@seebeyond.com)**

### <span id="page-7-3"></span>1.7 **Related Documents**

The following SeeBeyond documents provide additional information about the ICAN product suite:

- *eGate Integrator User's Guide*
- *SeeBeyond ICAN Suite Installation Guide*

### <span id="page-8-4"></span>**Chapter 2**

## <span id="page-8-5"></span><span id="page-8-1"></span><span id="page-8-0"></span>**Installing the Informix eWay**

**What's in This Chapter**

- **["Supported Operating Systems" on page 9](#page-8-2)**
- **["System Requirements" on page 9](#page-8-3)**
- **["External System Requirements" on page 10](#page-9-0)**
- **["Installing the eWay Product Files" on page 10](#page-9-1)**

### <span id="page-8-2"></span>2.1 **Supported Operating Systems**

The Informix eWay is available on the following operating systems:

- Windows 2000, Windows XP, and Windows Server 2003
- IBM AIX 5.1L and 5.2
- HP-UX 11.0 and HP-UX 11.i (PA-RISC)
- Red Hat Linux 8 (Intel x86)
- Red Hat Enterprise Linux AS 2.1 (Intel x86)
- Sun Solaris 8 and 9

Although the Informix eWay, the Repository, and Logical Hosts run on the platforms listed above, the Enterprise Designer requires the Windows operating system. Enterprise Manager can run on any platform that supports Internet Explorer 6.0.

### <span id="page-8-3"></span>2.2 **System Requirements**

The system requirements for the Informix eWay are the same as for eGate Integrator. Refer to the *SeeBeyond ICAN Suite Installation Guide* for a complete listing of system requirements. It is also helpful to review the **Readme.txt** file for additional requirements prior to installation.

*Note: To enable Web services, you must also install and configure eInsight.*

### <span id="page-9-0"></span>2.3 **External System Requirements**

The Informix eWay supports the following external systems:

- Informix Dynamic Server (IDS), version 9.2, 9.3, and 9.4.
- Driver support for DataDirect Drivers JDBC 3.4

For full information on the requirements for Informix Dynamic Server, see the Informix Dynamic Server documentation.

### <span id="page-9-1"></span>2.4 **Installing the eWay Product Files**

The installation process includes:

- **Installing the ICAN Repository.**
- Uploading products to the Repository (including the Informix eWay, documentation, sample files, and Javadocs).
- Downloading components (including the Enterprise Designer and Logical Host) from the Repository.
- Updating products in the Enterprise Designer using the Update Center Wizard.

#### **To install the Informix eWay**

- **1** Follow the instructions for installing ICAN in the *SeeBeyond ICAN Suite Installation Guide*.
- **2** After uploading **eGate.sar** to the Repository, upload the following additional product files:
	- **InformixeWay.sar** (to install the Informix eWay)
	- **FileeWay.sar** (to install the File eWay, used in the sample Projects)
	- **InformixeWayDocs.sar** (to install the Informix eWay documentation)

*Note: These files may not be located on the same installation disc as the eGate.sar file.*

#### **To install the Informix eWay Samples and Javadocs**

- **1** From the Documentation tab of the Enterprise Manager, click **Informix eWay** to view the list of files available for this product.
- **2** Click **Download Sample** to open the **Informix\_eWay\_Sample.zip** file.
- **3** Use WinZip to extract the sample files to the desired location.
- **4** Click Download Javadocs to open the **nformix\_eWay\_Javadoc.zip** file.
- **5** Use WinZip to extract the Javadocs files to the desired location.

After you complete the process of installing the Repository, Logical Host, and Enterprise Designer (as described in the *SeeBeyond ICAN Suite Installation Guide*), refer to **[Chapter 5](#page-48-2)** for instructions on importing the sample project into your repository via the Enterprise Designer.

*Note: Depending on what products you have installed, and how they are configured, the screenshots in this document may differ from what you see on your system.*

## <span id="page-11-4"></span><span id="page-11-1"></span><span id="page-11-0"></span>**Setting Properties of the Informix eWay**

<span id="page-11-3"></span>This chapter describes how to set the properties of the Informix eWay.

**What's in This Chapter**

- **["Creating and Configuring an Informix eWay" on page 12](#page-11-2)**
- **["Configuring the eWay Connectivity Map Properties" on page 13](#page-12-0)**
- **["Configuring the Environment Properties" on page 24](#page-23-0)**

### <span id="page-11-2"></span>3.1 **Creating and Configuring an Informix eWay**

All eWays contain a unique set of default configuration parameters. After the eWays are established and an Informix External System is created in the Project's Environment, the eWay parameters are modified for your specific system. The Informix eWay configuration parameters are modified from two locations:

- From the **Connectivity Map**—which contains parameters specific to the Informix eWay, and may vary from other eWays (of the same type) in the Project.
- From the **Environment Explorer** tree—which contains global parameters that commonly apply to all eWays (of the same type) in the Project. Saved parameters are shared by all eWays in the Informix External System Properties window.

*Note: You must set configuration parameters for the Informix eWay in both locations.*

### <span id="page-12-0"></span>3.2 **Configuring the eWay Connectivity Map Properties**

When you connect an External Application to a Collaboration, Enterprise Designer automatically assigns the appropriate eWay to the link. Each eWay is supplied with a template containing default configuration properties that are accessible on the Connectivity Map.

Templates supplied with the Informix eWay include:

- Outbound Informix eWay
- Inbound Informix eWay
- Outbound Informix XA eWay
- Outbound Informix non-Transactional eWay

#### **To configure the eWay properties:**

<span id="page-12-1"></span>**1** On the Enterprise Designer's Connectivity Map (see Figure [1](#page-12-1)), double-click the inbound Informix eWay icon. The Templates window appears.

**Figure 1** Connectivity Map with Components

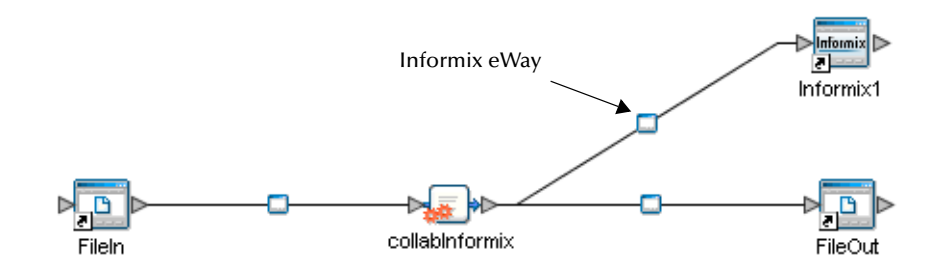

**2** Select a parameter from the list and click **OK** .

#### **Figure 2** Template window

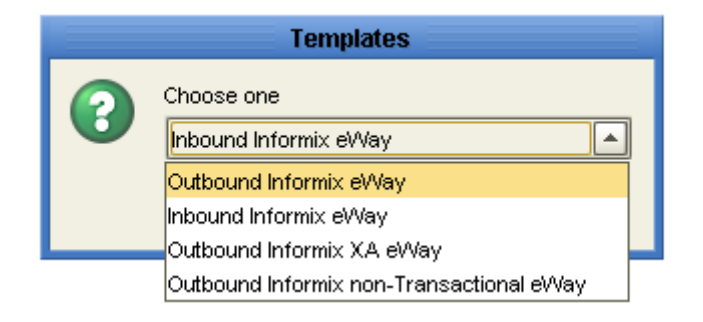

**3** The Configuration properties window opens, displaying the default properties for the eWay.

### <span id="page-13-0"></span>3.2.1. **Configuring the Outbound eWay Properties**

The Outbound eWay Properties include outbound parameters used by the external database.

*Note: Not all parameters are supported in the current release, please contact SeeBeyond for more information.*

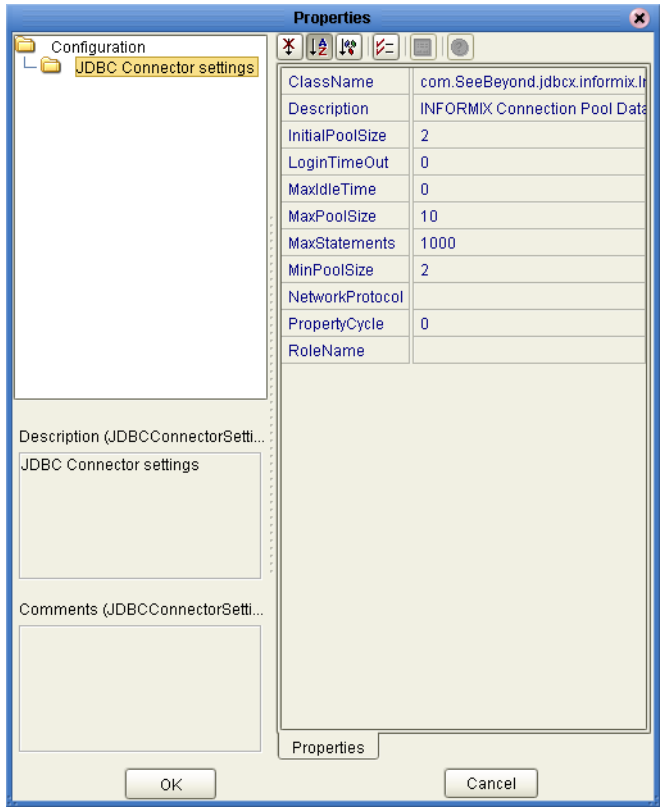

**Figure 3** Outbound eWay Properties

### **ClassName**

#### **Description**

Specifies the Java class in the JDBC driver that is used to implement the ConnectionPoolDataSource interface.

#### **Required Values**

A valid class name.

The default is **com.SeeBeyond.jdbcx.informix.InformixDataSource.**

### **Description**

### **Description**

Enter a description for the database.

### **Required Value**

A valid string. The default is **INFORMIX Connection Pool Datasource**.

### **InitialPoolSize**

### **Description**

Enter a number for the physical connections the pool should contain when it is created.

### **Required Value**

A valid numeric value. The default is **2**.

### **LoginTimeOut**

### **Description**

The number of seconds the driver waits before attempting to log into the database before timing out.

### **Required Value**

A valid numeric value. The default is **0**.

### **MaxIdleTime**

#### **Description**

Specifies the maximum number of seconds that a physical connection may remain unused before it is closed. 0 (zero) indicates that there is no limit.

#### **Required Value**

A valid numeric value. The default is **0**.

### **MaxPoolSize**

#### **Description**

Specifies the maximum number of physical connections the pool should keep available at all times. 0 (zero) indicates that there is no maximum.

#### **Required Value**

A valid numeric value. The default is **10**.

### **MaxStatements**

### **Description**

Specifies the maximum total number of statements that the pool should keep open. 0 (zero) indicates that the caching of statements is disabled.

### **Required Value**

A valid numeric value. The default is **1000**.

### **MinPoolSize**

Specifies the minimum number of physical connections the pool should keep available at all times. 0 (zero) indicates that there should be no physical connections in the pool and the new connections should be created as needed.

### **Required Value**

A valid numeric value. The default is **2**.

### **NetworkProtocol**

### **Description**

Specifies the network protocol used to communicate with the server.

### **Required Values**

Any valid string.

### **PropertyCycle**

### **Description**

Determines the interval, in seconds, that the pool should wait before enforcing the current policy defined by the values of the other connection pool properties in this deployment descriptor.

#### **Required Values**

A valid numeric value. The default is **0**.

### **RoleName**

#### **Description**

Specifies an initial SQL role name.

### **Required Values**

### <span id="page-16-0"></span>3.2.2. **Configuring the Inbound eWay Properties**

The Inbound eWay Properties include inbound parameters used by the external database.

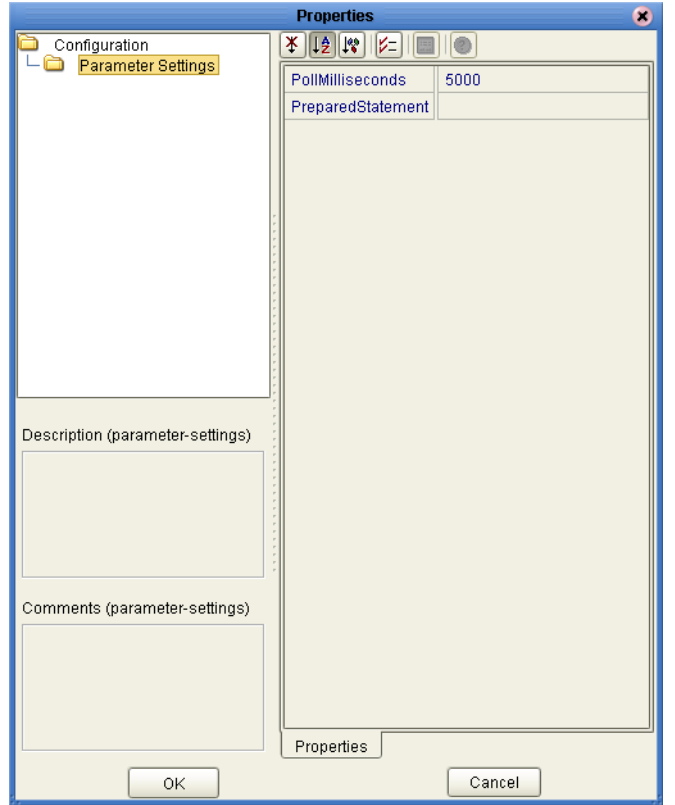

### **Figure 4** Properties of the Inbound eWay

### **Pollmilliseconds**

### **Description**

Specifies the polling interval in milliseconds.

### **Required Value**

A valid numeric value. The default is **5000** (5 seconds).

### **PreparedStatement**

### **Description**

Specifies the Prepared Statement used to query against the database.

#### **Required Value**

The Prepared Statement must be the same Prepared Statement you created using the Database OTD Wizard. Only **SELECT** Statement is allowed. Additionally, no place holders should be specified. There should not be any "?" in the Prepared Query.

*Note: The SQL used to create the Prepared Statement must exactly match the PreparedStatement listed in the Properties window.*

### <span id="page-17-0"></span>3.2.3. **Configuring the Outbound Informix XA eWay Properties**

The Outbound XA eWay Properties include inbound parameters used by the external database. Informix supports XA, a data source that provides connections that can participate in a distributed transaction. XA is a two-phase commit protocol that forms part of the JDBC 2.0 Standard Extension.

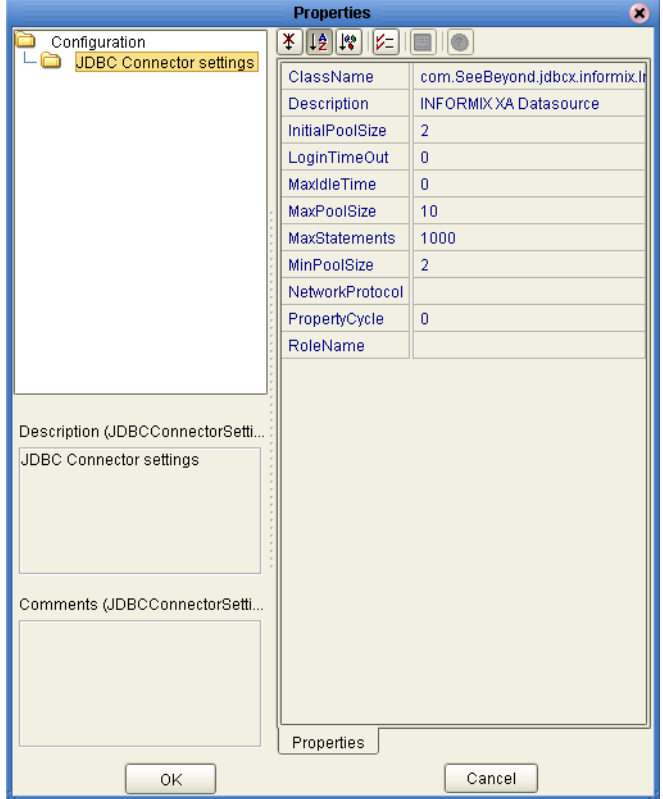

**Figure 5** Outbound XA eWay

### **ClassName**

### **Description**

Specifies the Java class in the JDBC driver that is used to implement the **ConnectionPoolDataSource** interface.

### **Required Values**

A valid class name.

The default is **com.SeeBeyond.jdbcx.informix.InformixDataSource**.

### **Description**

### **Description**

Enter a description for the database. The default is **INFORMIX XA Datasource**.

### **Required Value**

A valid string.

### **InitialPoolSize**

### **Description**

Specifies the number of physical connections the pool should contain when it is created.

### **Required Value**

A valid numeric value. The default is **2**.

### **LoginTimeOut**

#### **Description**

Enter the number of seconds the driver waits before attempting to log in to the database before timing out.

#### **Required Value**

A valid numeric value. The default is **0**.

### **MaxIdleTime**

#### **Description**

Specifies the maximum number of seconds that a physical connection may remain unused before it is closed. 0 (zero) indicates that there is no limit.

#### **Required Value**

A valid numeric value. The default is **0**.

### **MaxPoolSize**

### **Description**

Specifies the maximum number of physical connections the pool should keep available at all times. 0 (zero) indicates that there is no maximum.

### **Required Value**

A valid numeric value. The default is **10**.

### **MaxStatements**

### **Description**

Specifies the maximum total number of statements that the pool should keep open. 0 (zero) indicates that the caching of statements is disabled.

### **Required Value**

A valid numeric value. The default is **1000**.

### **MinPoolSize**

### **Description**

Specifies the minimum number of physical connections the pool should keep available at all times. 0 (zero) indicates that there should be no physical connections in the pool and the new connections should be created as needed.

### **Required Value**

A valid numeric value. The default is **2**.

### **NetworkProtocol**

### **Description**

Specifies the network protocol used to communicate with the server.

#### **Required Values**

Any valid string.

### **PropertyCycle**

### **Description**

Specifies the interval, in seconds, that the pool should wait before enforcing the current policy defined by the values of the other connection pool properties in this deployment descriptor.

#### **Required Values**

A valid numeric value. The default is **0**.

### **RoleName**

### **Description**

Specifies an initial SQL role name.

### **Required Values**

Any valid string.

### <span id="page-20-0"></span>3.2.4. **Configuring the Outbound Informix non-Transactional eWay Properties**

You can create Informix databases with or without logging enabled. If logging is disabled, then Non-Transactional mode must be used. Because data logs are not retained during Non-Transactional execution of SQL calls, data recovery is not possible during accidental or unscheduled shut-down of the database server.

Disabled logging also prevents transactions—enclosed in BEGIN-Tran and END-Tran statements—from occurring. This means that Non-Transactional mode cannot be used in XA (2 phase commit) transactions.

<span id="page-20-1"></span>The Outbound non-Transactional eWay Properties listed in [Figure 6](#page-20-1) include inbound parameters used by the external database.

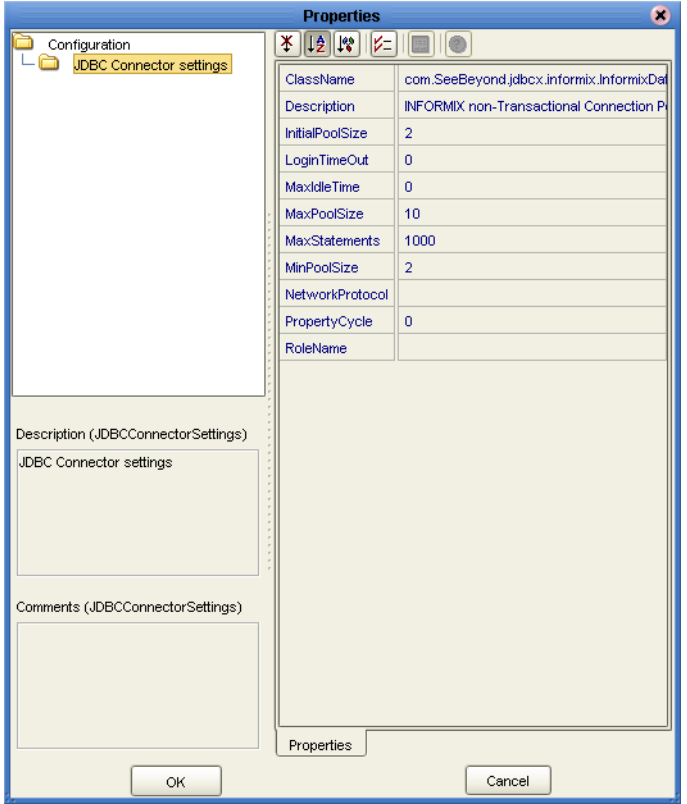

**Figure 6** Outbound non-Transactional eWay

### **ClassName**

### **Description**

Specifies the Java class in the JDBC driver that is used to implement the ConnectionPoolDataSource interface.

### **Required Values**

A valid class name.

The default is **com.SeeBeyond.jdbcx.informix.InformixDataSource**.

### **Description**

### **Description**

Enter a description for the database. The default is **INFORMIX non-Transactional Connection Pool Datasource**.

### **Required Value**

A valid string.

### **InitialPoolSize**

### **Description**

Enter a number for the physical connections the pool should contain when it is created.

### **Required Value**

A valid numeric value. The default is **2**.

### **LoginTimeOut**

### **Description**

Specifies the number of seconds driver will wait before attempting to log in to the database before timing out.

#### **Required Value**

A valid numeric value. The default is **0**.

### **MaxIdleTime**

### **Description**

Specifies the maximum number of seconds that a physical connection may remain unused before it is closed. 0 (zero) indicates that there is no limit.

#### **Required Value**

A valid numeric value. The default is **0**.

### **MaxPoolSize**

### **Description**

Specifies the maximum number of physical connections the pool should keep available at all times. 0 (zero) indicates that there is no maximum.

### **Required Value**

A valid numeric value. The default is **10**.

### **MaxStatements**

### **Description**

Specifies the maximum total number of statements that the pool should keep open. 0 (zero) indicates that the caching of statements is disabled.

### **Required Value**

A valid numeric value. The default is **1000**.

### **MinPoolSize**

### **Description**

Specifies the minimum number of physical connections the pool should keep available at all times. 0 (zero) indicates that there should be no physical connections in the pool and the new connections should be created as needed.

### **Required Value**

A valid numeric value. The default is **2**.

### **NetworkProtocol**

### **Description**

Specifies the network protocol used to communicate with the server.

#### **Required Values**

Any valid string.

### **PropertyCycle**

### **Description**

Specifies the interval, in seconds, that the pool should wait before enforcing the current policy defined by the values of the other connection pool properties in this deployment descriptor.

#### **Required Values**

A valid numeric value. The default is **0**.

### **RoleName**

### **Description**

Specifies an initial SQL role name.

### **Required Values**

Any valid string.

### <span id="page-23-0"></span>3.3 **Configuring the Environment Properties**

The eWay Environment Configuration properties contain parameters that define how the eWay connects to and interacts with other eGate components within the Environment. When you create a new Informix External System, you select the type of External System required.

Available External Systems include:

- Inbound Informix eWay
- Outbound Informix eWay
- Outbound Informix XA eWay
- Outbound Informix non-Transactional eWay

### **To Configure the Environment Properties:**

- **1** In Enterprise Explorer, click the Environment Explorer tab.
- **2** Expand the Environment created for the Informix Project and locate the Informix External System.
- *Note: For more information on creating an Environment, see the eGate Integrator Tutorial.*
	- **3** Right-click the External System created for the Informix Project and select Properties from the list box. The Environment Configuration Properties window appears.
	- **4** Click on any folder to display the default configuration properties for that section.
	- **5** Click on any property field to make it editable.
	- **6** After modifying the configuration properties, click **OK** to save the changes.

### <span id="page-24-0"></span>3.3.1. **Inbound Informix eWay External System Properties**

Before deploying your eWay, you will need to set the Environment properties. This section describes the External System properties used by the Inbound Informix eWay.

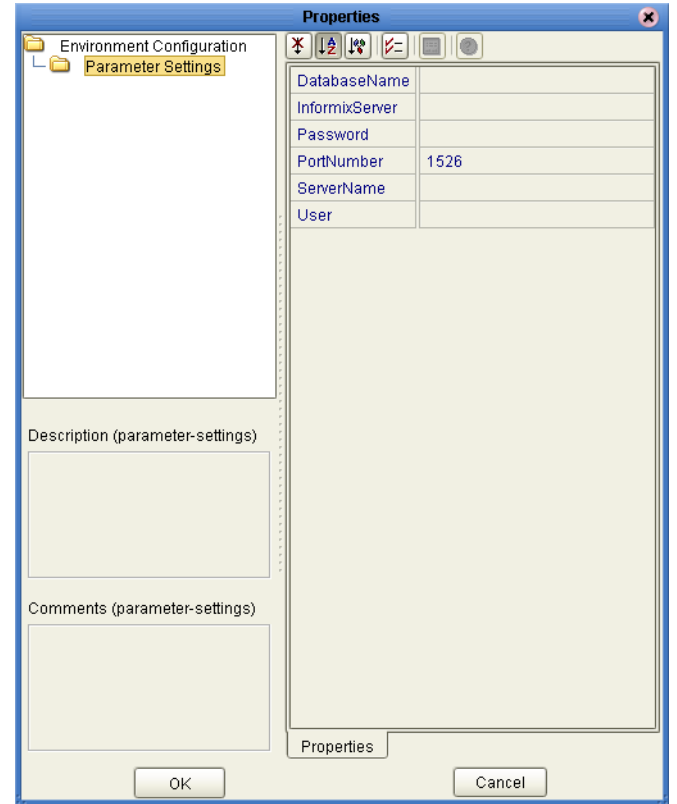

**Figure 7** Inbound Informix eWay Environment Configuration

### **DatabaseName**

#### **Description**

Specifies the name of the database instance.

#### **Required Values**

Any valid string.

### **InformixServer**

#### **Description**

Specifies the name of the Informix server being used.

#### **Required Values**

### **Password**

### **Description**

Specifies the password used to access the database.

### **Required Values**

Any valid string.

### **PortNumber**

### **Description**

Specifies the I/O port number on which the server is listening for connection requests.

### **Required Values**

A valid port number. The default is **1526**.

### **ServerName**

### **Description**

Specifies the host name of the external database server.

### **Required Values**

Any valid string.

### **User**

### **Description**

Specifies the user name the eWay uses to connect to the database.

### **Required Values**

### <span id="page-26-0"></span>3.3.2. **Outbound Informix eWay External System Properties**

Before deploying your eWay, you will need to set the Environment properties. This section describes the External System properties used by the Outbound Informix eWay.

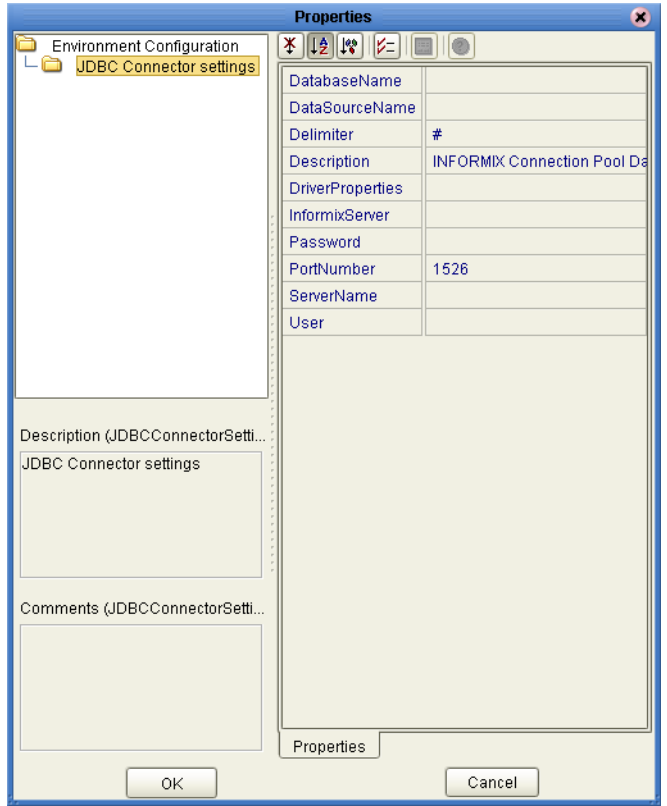

**Figure 8** Outbound Informix eWay Environment Configuration

### **DatabaseName**

#### **Description**

Specifies the name of the database instance.

#### **Required Values**

Any valid string.

### **DataSourceName**

#### **Description**

Provides the name of the ConnectionPoolDataSource object that the DataSource object delegates behind the scenes when connection pooling or distributed transaction management is being done.

#### **Required Value**

Optional. In most cases, leave this box empty.

### **Delimiter**

### **Description**

Specifies the delimiter character used in the DriverProperties prompt.

### **Required Value**

The default is #

### **Description**

### **Description**

Enter a description for the database. The default is **INFORMIX XA Datasource**.

### **Required Value**

A valid string.

### **DriverProperties**

### **Description**

Specifies the driver properties used for this eWay. If you choose to not to use the JDBC driver that is shipped with this eWay, you will need to add the drivers properties to the eWay. Often times the DataSource implementation will need to execute additional properties to assure a connection. The additional methods will need to be identified in the Driver Properties.

#### **Required Value**

Any valid delimiter.

Valid delimiters are: "<method-name-1>#<param-1>#<param-2>##.........<paramn>##<method-name-2>#<param-1>#<param-2>#........<param-n>##......##".

For example: to execute the method setURL, give the method a String for the URL "setURL#<url>##".

*Note: The setSpyAttributes, contained in the following examples (between the last set of double octothorps [##] within each example), are used for debugging purposes and need not be used on every occasion.*

"setURL#jdbc:SeeBeyond:informix://<host>:1526;DatabaseName=<database>##setInf ormixServer#<informixserver>##setSpyAttributes#log=(file)c:/temp/spy.log;logTNa me=yes##".

### **InformixServer**

#### **Description**

Specifies the name of the Informix database being used.

#### **Required Values**

### **Password**

### **Description**

Specifies the password used to access the database.

### **Required Values**

Any valid string.

### **PortNumber**

### **Description**

Specifies the I/O port number on which the server is listening for connection requests.

### **Required Values**

A valid port number. The default is **1526**.

### **ServerName**

### **Description**

Specifies the host name of the external database server.

### **Required Values**

Any valid string.

### **User**

### **Description**

Specifies the user name the eWay uses to connect to the database.

#### **Required Values**

### <span id="page-29-0"></span>3.3.3. **Outbound Informix XA eWay External System Properties**

Before deploying your eWay, you will need to set the Environment properties. This section describes the External System properties used by the Outbound Informix XA eWay.

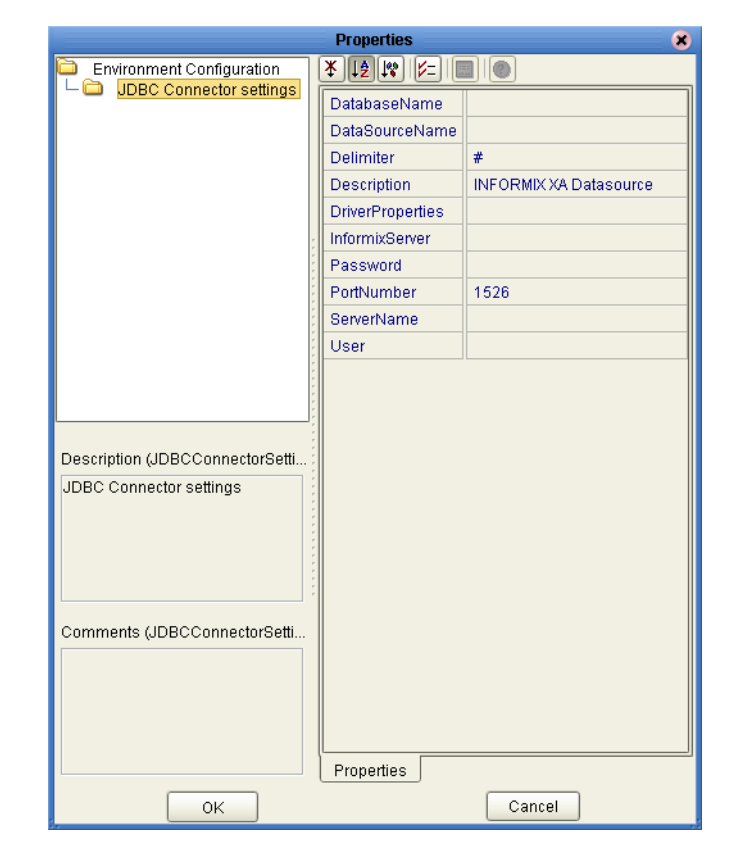

**Figure 9** Outbound Informix XA eWay Environment Configuration

### **DatabaseName**

#### **Description**

Specifies the name of the database instance.

#### **Required Values**

Any valid string.

### **DataSourceName**

### **Description**

Provide the name of the ConnectionPoolDataSource object that the DataSource object delegates behind the scenes when connection pooling or distributed transaction management is being done.

### **Required Value**

Optional. In most cases, leave this box empty.

### **Delimiter**

### **Description**

Specifies the delimiter character used in the DriverProperties prompt.

### **Required Value**

The default is **#**

### **Description**

### **Description**

Enter a description for the database. The default is **INFORMIX XA Datasource**.

### **Required Value**

A valid string.

### **DriverProperties**

### **Description**

Specifies the driver properties used in this eWay. If you choose to not to use the JDBC driver that is shipped with this eWay, you will need to add the drivers properties to the eWay. Often times the DataSource implementation will need to execute additional properties to assure a connection. The additional methods will need to be identified in the Driver Properties.

#### **Required Value**

Any valid delimiter.

Valid delimiters are: "<method-name-1>#<param-1>#<param-2>##.........<paramn>##<method-name-2>#<param-1>#<param-2>#........<param-n>##......##".

For example: to execute the method setURL, give the method a String for the URL "setURL#<url>##".

*Note: The setSpyAttributes, contained in the following examples (between the last set of double octothorps [##] within each example), are used for debugging purposes and need not be used on every occasion.*

"setURL#jdbc:SeeBeyond:informix://<host>:1526;DatabaseName=<database>##setInf ormixServer#<informixserver>##setSpyAttributes#log=(file)c:/temp/spy.log;logTNa me=yes##".

### **InformixServer**

#### **Description**

Specifies the name of the Informix server being used.

#### **Required Values**

### **Password**

### **Description**

Specifies the password used to access the database.

### **Required Values**

Any valid string.

### **PortNumber**

### **Description**

Specifies the I/O port number on which the server is listening for connection requests.

### **Required Values**

A valid port number. The default is **1526**.

### **ServerName**

### **Description**

Specifies the host name of the external database server.

### **Required Values**

Any valid string.

### **User**

### **Description**

Specifies the user name the eWay uses to connect to the database.

#### **Required Values**

### <span id="page-32-0"></span>3.3.4. **Outbound Informix non-Transactional eWay External System Properties**

Before deploying your eWay, you will need to set the Environment properties. This section describes the External System properties used by the Outbound Informix non-Transactional eWay.

**Figure 10** Outbound Informix non-Transactional eWay Environment Configuration

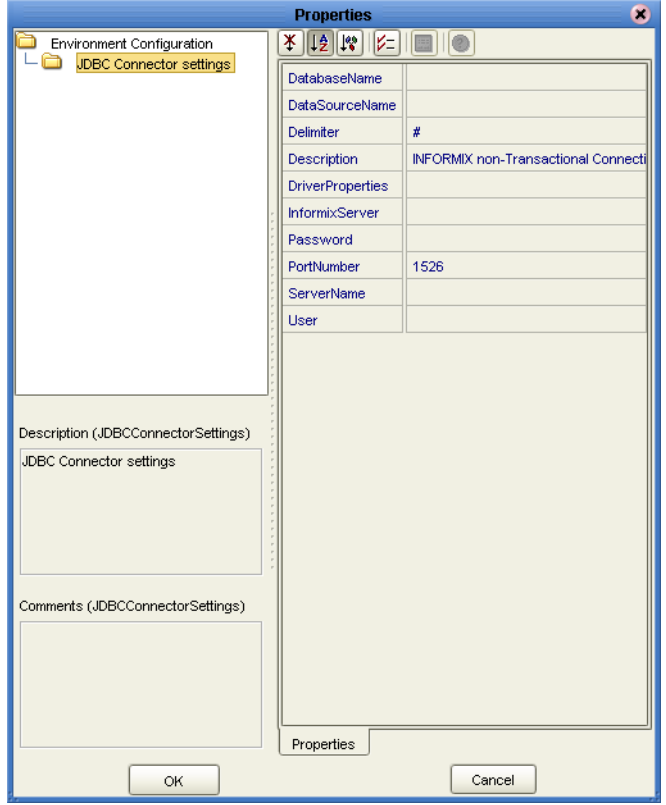

### **DatabaseName**

#### **Description**

Specifies the name of the database instance.

#### **Required Values**

Any valid string.

### **DataSourceName**

#### **Description**

Provide the name of the ConnectionPoolDataSource object that the DataSource object delegates behind the scenes when connection pooling or distributed transaction management is being done.

### **Required Value**

Optional. In most cases, leave this box empty.

### **Delimiter**

#### **Description**

This is the delimiter character to be used in the DriverProperties prompt.

#### **Required Value**

The default is #

### **Description**

#### **Description**

Enter a description for the database. The default is **INFORMIX non-Transactional Connection Pool Datasource**.

#### **Required Value**

A valid string.

### **DriverProperties**

#### **Description**

If you choose to not to use the JDBC driver that is shipped with this eWay, you will need to add the drivers properties to the eWay. Often times the DataSource implementation will need to execute additional properties to assure a connection. The additional methods will need to be identified in the Driver Properties.

#### **Required Value**

Any valid delimiter.

Valid delimiters are: "<method-name-1>#<param-1>#<param-2>##.........<paramn>##<method-name-2>#<param-1>#<param-2>#........<param-n>##......##".

For example: to execute the method setURL, give the method a String for the URL "setURL#<url>##".

*Note: The setSpyAttributes, contained in the following examples (between the last set of double octothorps [##] within each example), are used for debugging purposes and need not be used on every occasion.*

"setURL#jdbc:SeeBeyond:informix://<host>:1526;DatabaseName=<database>##setInf ormixServer#<informixserver>##setSpyAttributes#log=(file)c:/temp/spy.log;logTNa me=yes##".

### **InformixServer**

### **Description**

Specifies the name of the Informix server being used.

### **Required Values**

Any valid string.

### **Password**

### **Description**

Specifies the password used to access the database.

### **Required Values**

Any valid string.

### **PortNumber**

### **Description**

Specifies the I/O port number on which the server is listening for connection requests.

### **Required Values**

A valid port number. The default is **1526**.

### **ServerName**

#### **Description**

Specifies the host name of the external database server.

#### **Required Values**

Any valid string.

### **User**

#### **Description**

Specifies the user name the eWay uses to connect to the database.

#### **Required Values**

### <span id="page-35-3"></span>**Chapter 4**

## <span id="page-35-4"></span><span id="page-35-1"></span><span id="page-35-0"></span>**Using the OTD Database Wizard**

This chapter describes how to build and use Object Type Definitions (OTDs) using the Informix eWay Database Wizard.

#### **What's in This Chapter**

**["Creating the OTD" on page 36](#page-35-2)**

### <span id="page-35-2"></span>4.1 **Creating the OTD**

OTDs contain the data structure and rules that define an object. The OTD Wizard creates OTDs based on any combination of Tables, Prepared SQL Statements, and stored procedures.

Field nodes are added to the OTD based on the Tables in the external data source. Java method and parameter nodes are added to provide the appropriate JDBC functionality. For more information about Java methods used in this eWay, see **[Using eWay Java](#page-77-3)  Methods** [on page 78.](#page-77-3)

*Note: Database OTDs are not messagable. For more information on messagable OTDs, see the eGate Integrator User's Guide.*

Steps required to create an OTD include:

- **[Select Wizard Type](#page-36-0)** on page 37
- **[Connect To Database](#page-37-0)** on page 38
- **[Select Database Objects](#page-37-1)** on page 38
- **[Select Table/Views](#page-38-0)** on page 39
- **[Select Procedures](#page-42-0)** on page 43
- **[Add Prepared Statements](#page-45-0)** on page 46
- **[Specify the OTD Name](#page-46-0)** on page 47
### **Select Wizard Type**

- **1** On the Enterprise Explorer, right click on the project and select **New > Create an Object Type Definition** from the shortcut menu.
- **2** The **Select Wizard Type** window appears, displaying the available **OTD** wizards.

**Figure 11** OTD Wizard Selection

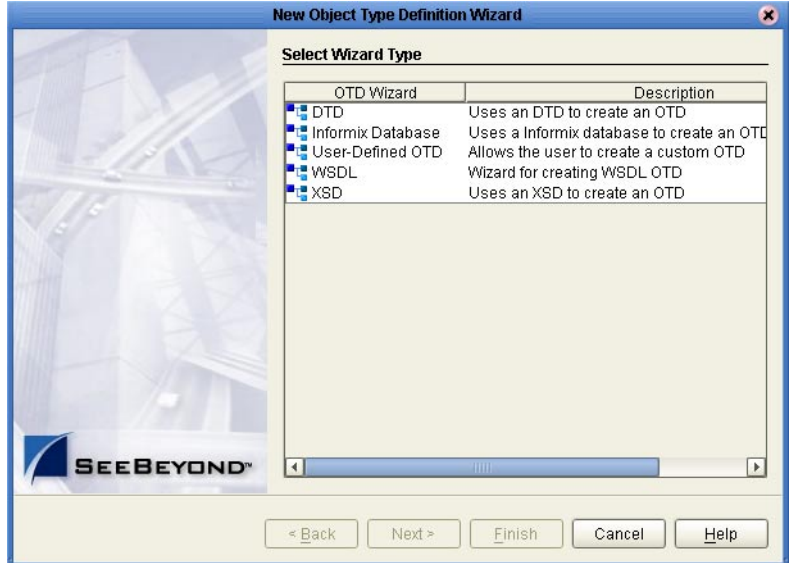

**3** From the list, select the Informix Database OTD and click **Next**. The **Specify Database Connection** Information window appears.

**Figure 12** Database Connection Information

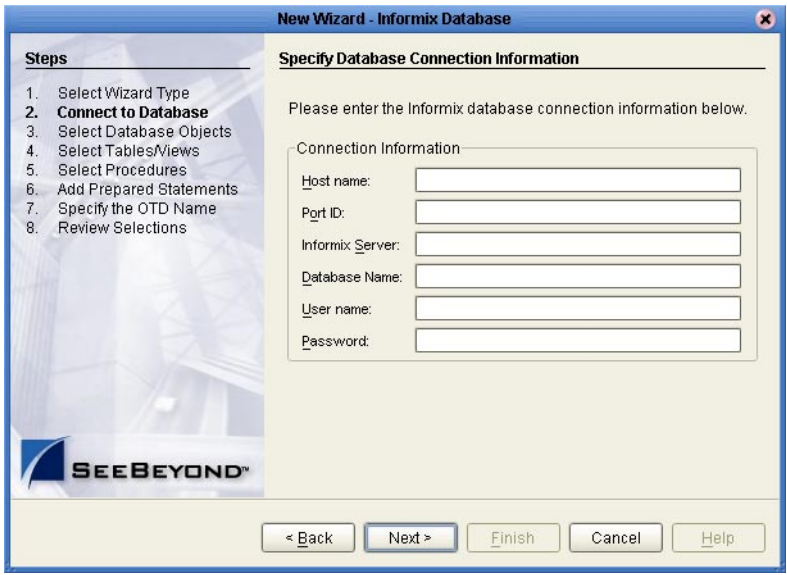

### **Connect To Database**

- **1** On the Specify Database Connection Information window, enter the following:
	- **Host name** the name of the host you are connecting.
	- **Port ID** the host port number (1526 is the default).
	- **Informix Server** the name of the Informix server.
	- **Database name** the name of the database you are connecting
	- **User name** your user ID.
	- **Password** your password.
- **2** Click **Next**. The Select Database Objects window appears.

### **Select Database Objects**

**1** On the Select Database Objects window, select **Tables/Views**, **Procedures**, and **Prepared Statements** checkboxes.

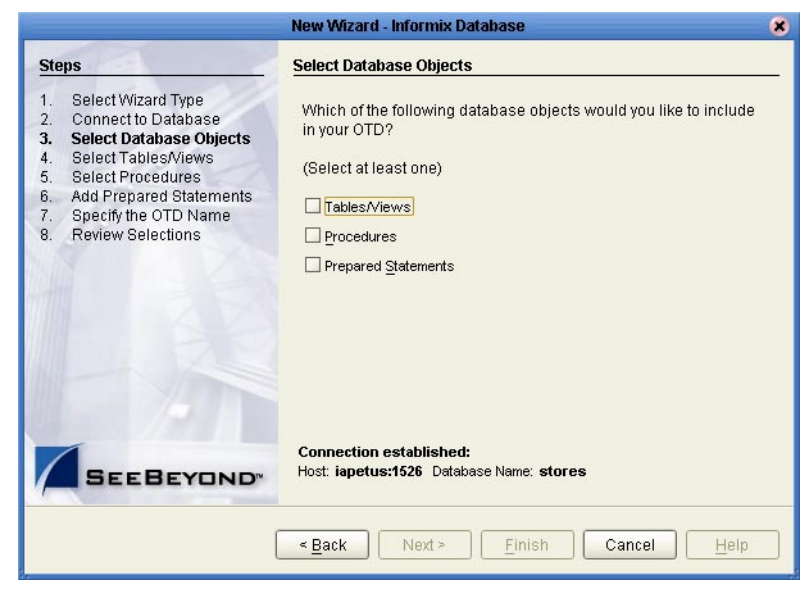

#### **Figure 13** Select Database Objects

**2** Click **Next**. The **Select Tables/Views** window appears. See **[Figure 14 on page 39](#page-38-0)**.

<span id="page-38-0"></span>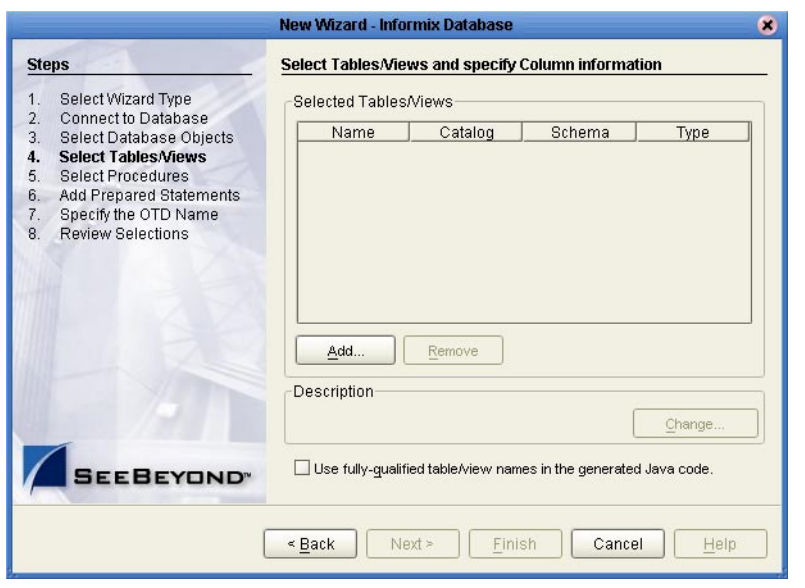

#### **Figure 14** Select Tables/Views

*Note: Views are read-only and are for informational purposes only.*

### **Select Table/Views**

**1** On the Select Tables/Views window, click the **Add** button. The **Add Tables** window appears.

#### **Figure 15** Add Tables Window

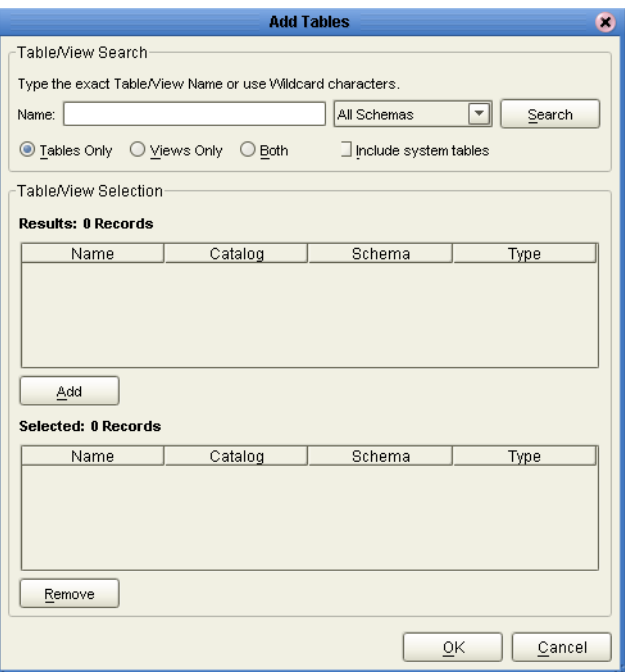

- **2** In the **Add Tables** window, select whether your selection criteria will include table data, view only data, both, and/or system tables.
- **3** From the **Table/View Name** drop down list, select the location of your database table and click **Search**.
- *Note: Click Search to find the desired table or tables. You can also use wildcard characters to search for a table or view. Available wildcard characters include "?", "\_", and "\*". For example, you can use "AB?CD", "AB\_CD", or "AB\*CD". However, do not use "%". Using this character results in nothing being returned.*

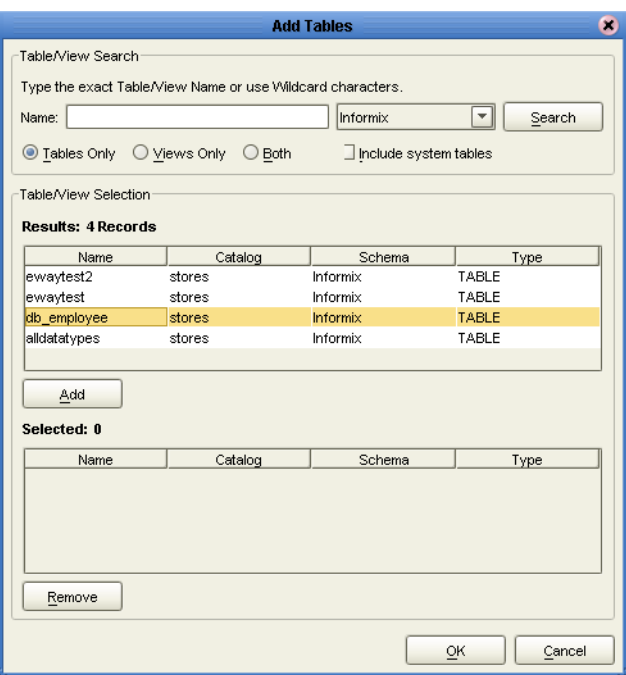

**Figure 16** Database Wizard - All Schemes

**4** Select a table and click **OK**. The selected table is added to the **Selected Tables/ Views** window. See **[Figure 17](#page-40-0)**.

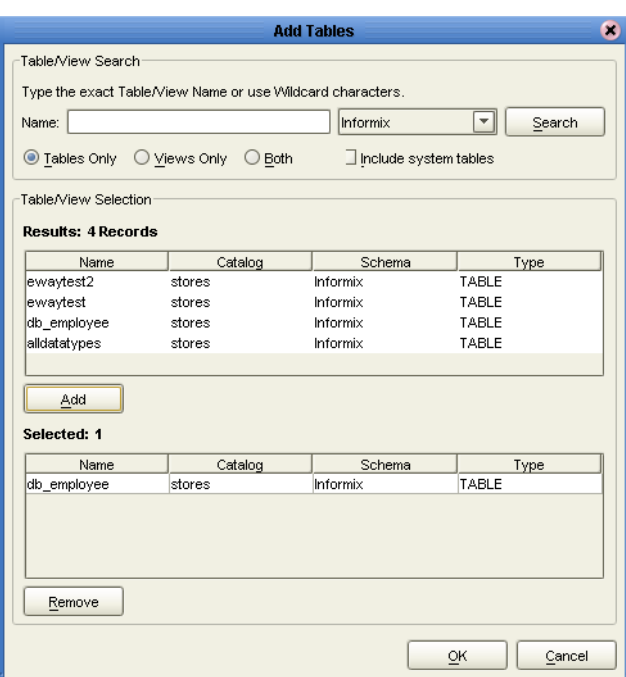

#### <span id="page-40-0"></span>**Figure 17** Selected Tables/Views window with a table selected

**5** On the Selected Tables/Views window, review your selected tables. To make changes to the selected Table or view, click **Change**, or click **Next** if no additional changes are required.

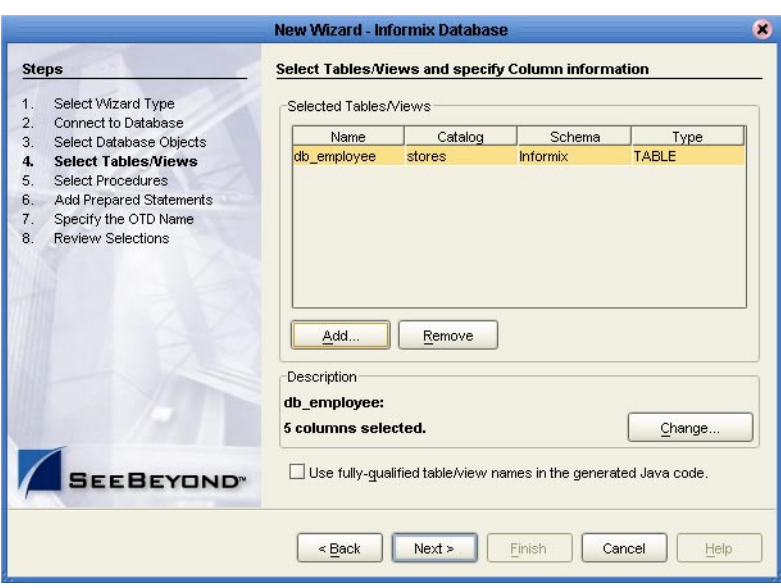

#### **Figure 18** Selected table and column window

**6** If you click **Change**, the Table/View Columns window appears, allowing you to select or deselect any table columns. You can also change the data type for each table by highlighting the data type and selecting a different data type from the drop-down list.

The buttons in this window include:

- **Select All** allows you to select all columns.
- **Invert Selection** allows you to invert the order of the selected columns.
- **Clear All** allows you to deselect all columns.
- **Advanced** allows you to perform advanced operations with the columns. See the *eGate Integrator User's Guide* for details.
- **Restore Metadata** allow you to restore the data to its original state before you made any changes via the wizard; returns you to the **Specify Database Connection** window.

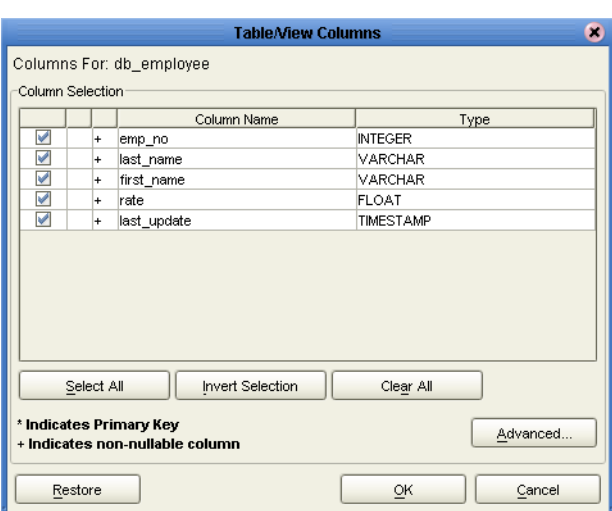

**Figure 19** Table/View Columns window

**7** When you are finished using this window, click **OK** to save your changes and return to the Select Tables/Views window.

### **Select Procedures**

**1** On the **Select Procedures and specify Resultset and Parameter Information** window, click **Add**.

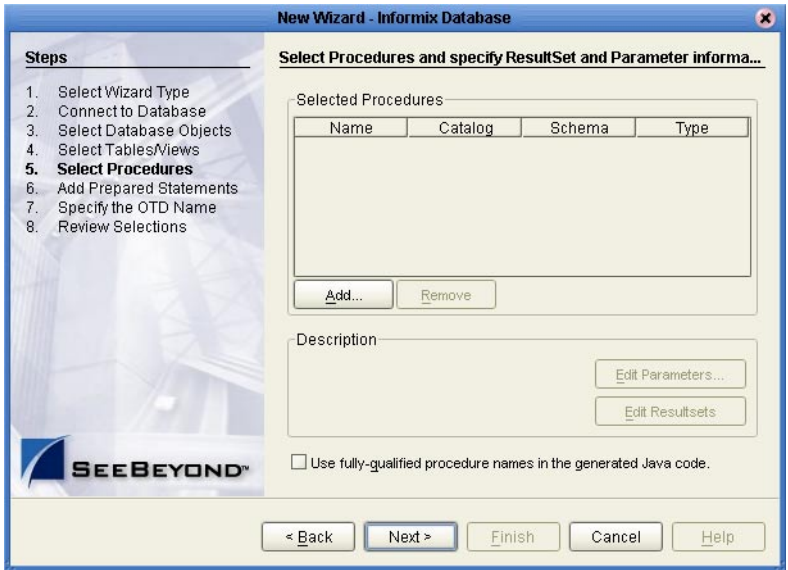

#### **Figure 20** Select Procedures window

- **2** On the **Select Procedures** window, enter the name of a Procedure or select a table from the drop down list. Click **Search**. Wildcard characters can also be used.
- *Note: You must use lower case schema names when calling stored procedures.*

**3** In the resulting **Procedure Selection** list box, select a Procedure. Click **OK**.

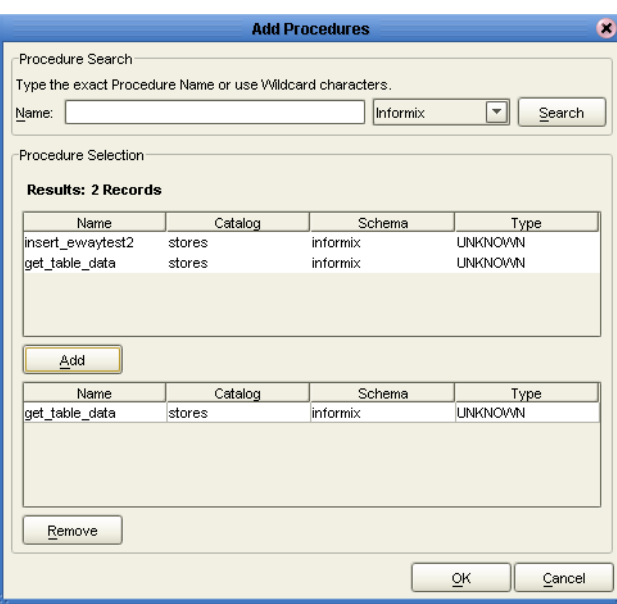

**Figure 21** Add Procedures

**4** On the **Select Procedures and specify Resultset and Parameter Information**  window click **Edit Parameters** to make any changes to the selected Procedure.

| ×<br><b>Procedure Parameters</b>         |        |                |                               |  |  |  |
|------------------------------------------|--------|----------------|-------------------------------|--|--|--|
| Procedure Parameters For: get_table_data |        |                |                               |  |  |  |
| Parameters                               |        |                |                               |  |  |  |
| Index                                    | Name   | Type           | ParamType                     |  |  |  |
|                                          | rowid  | <b>INTEGER</b> | $\overline{\mathbb{F}}$<br>ΠN |  |  |  |
| 2                                        | param2 | <b>INTEGER</b> | <b>RESULT</b>                 |  |  |  |
| lз                                       | param3 | CHAR           | <b>RESULT</b>                 |  |  |  |
|                                          |        |                |                               |  |  |  |
|                                          |        | Add            | Remove                        |  |  |  |
| Restore                                  |        | OK             | Cancel                        |  |  |  |

**Figure 22** Procedure Parameters

- **5** To restore the data type, click **Restore**. When finished, click **OK**.
- **6** To select how you would like the OTD to generate the nodes for the Resultset click **Edit Resultsets**.
- **7** Click Add to add the type of Resultset node you would like to generate.

#### **Figure 23** Edit Resultset

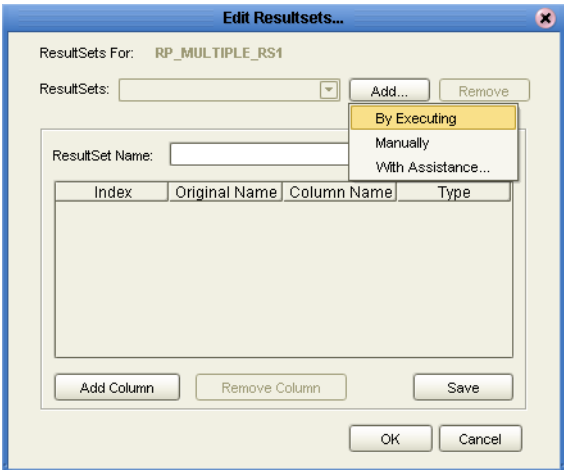

The DBWizard provides three different ways to generate the ResultSet nodes of a Stored Procedure. They are "**By Executing**", "**Manually**", and "**With Assistance**" modes.

"**By Executing**" mode executes the specified Stored Procedure with default values to generate the ResultSet(s). Depending on the business logic of the Stored Procedure, zero or more ResultSets can be returned from the execution. In the case that there are multiple ResultSets and "**By Executing**" mode does not return all ResultSets, one should use the other modes to generate the ResultSet nodes.

"**With Assistance**" mode allows users to specify a query and execute it to generate the ResultSet node. To facilitate this operation, the DBWizard tries to retrieve the content of the specified Stored Procedure and display it. However, content retrieval is not supported by all types of Stored Procedures. We can roughly classify Stored Procedures into two types: SQL and external. SQL Stored Procedures are created using CREATE PROCEDURE SQL statements while external Stored Procedures are created using host languages (e.g. Java). Since external Stored Procedures do not store their execution plans in the database, content retrieval is impossible. When using "**Assist**" mode, highlight the execute statement up to and including the table name(s) before executing the query.

"**Manually**" mode is the most flexible way to generate the result set nodes. It allows users to specify the node name, original column name and data type manually. One drawback of this method is that users need to know the original column names and data types. This is not always possible. For example, the column name of  $3^{\ast}C$  in this query.

SELECT A, B, 3\*C FROM table T

is generated by the database. In this case, "**With Assistance**" mode is a better choice.

If you modify the ResultSet generated by the "**Execute**" mode of the Database Wizard you need to make sure the indexes match the Stored Procedure. This assures your ResultSet indexes are preserved.

**8** On the **Select Procedures and specify Resultset and Parameter Information**  window click **Next** to continue.

### **Add Prepared Statements**

- **1** On the **Add Prepared Statements** window, click **Add**. The **Add Prepared Statement** window appears.
- **2** Enter the name of a Prepared Statement and create a SQL statement using the SQL Statement window.

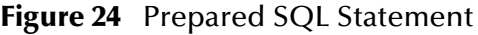

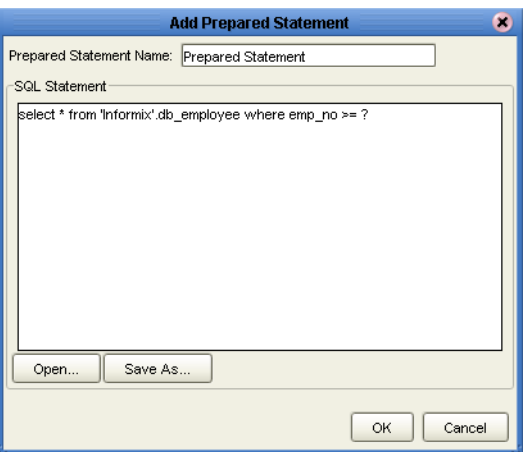

**3** Click **Save As** to save the statement, or click the **OK** button to exit the window.

On the **Add Prepared Statement** window, the name you assigned to the Prepared Statement appears.

**Figure 25** Add Prepared Statement window

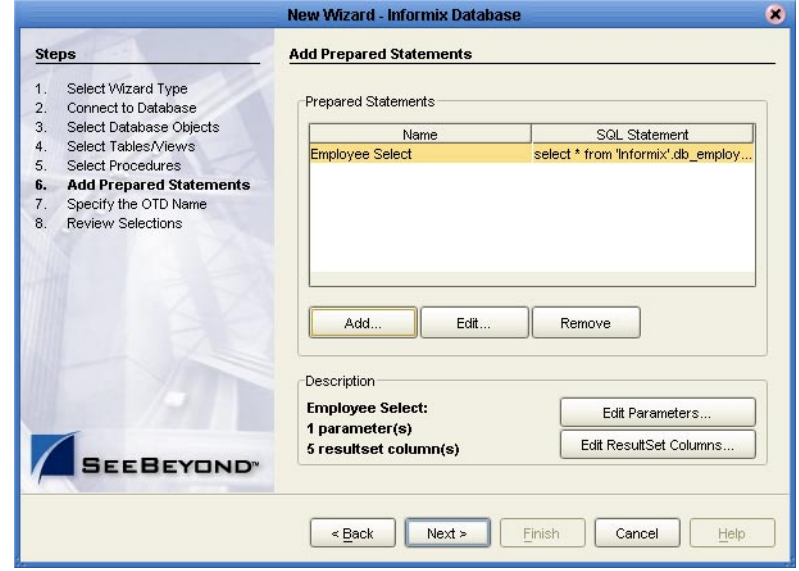

**4** To edit the parameters, click **Edit Parameters**. You can change the datatype by clicking in the **Type** field and selecting a different type from the list.

.

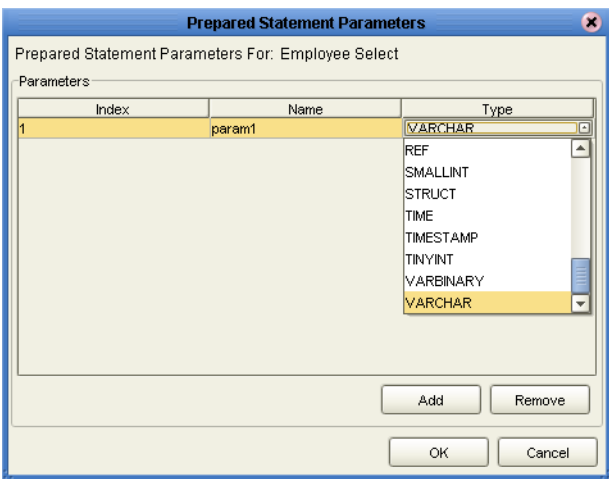

#### **Figure 26** Edit the Prepared Statement Parameters

- **5** Click **Add** if you want to add additional parameters to the Statement or highlight a row and click **Remove** to remove it. Click **OK** to save your changes and exit the window.
- **6** To edit the Resultset Columns, click **Edit Resultset Columns**. Both the **Name** and **Type** are editable. Click **OK** to save your changes and exit the window.

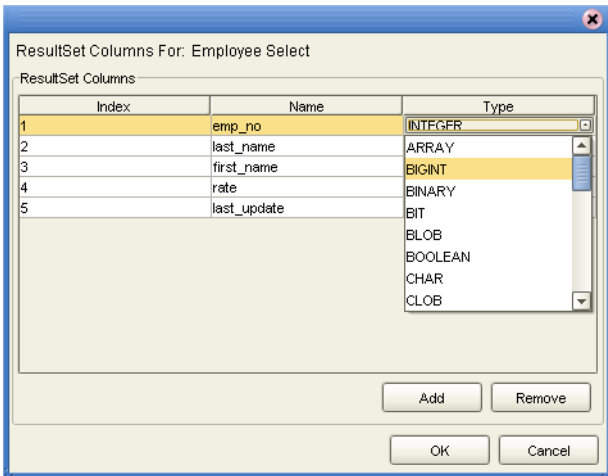

**Figure 27** ResultSet Columns

### **Specify the OTD Name**

**1** On the **Specify the OTD Name** window, enter a name for the OTD. The OTD contains the selected tables and the package name of the generated classes. See **[Figure 28](#page-47-0)**.

<span id="page-47-0"></span>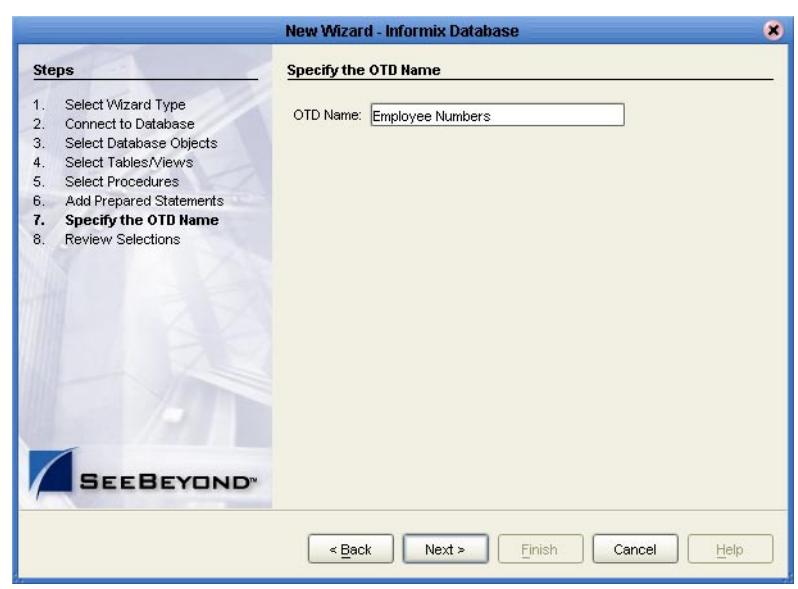

#### **Figure 28** Naming an OTD

<span id="page-47-1"></span>**2** Review the summary of the OTD. If your information is correct, click **Finish** to generate the OTD. The resulting **OTD** editor appears with the newly generated OTD. See **[Figure 29](#page-47-1)**.

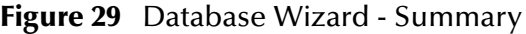

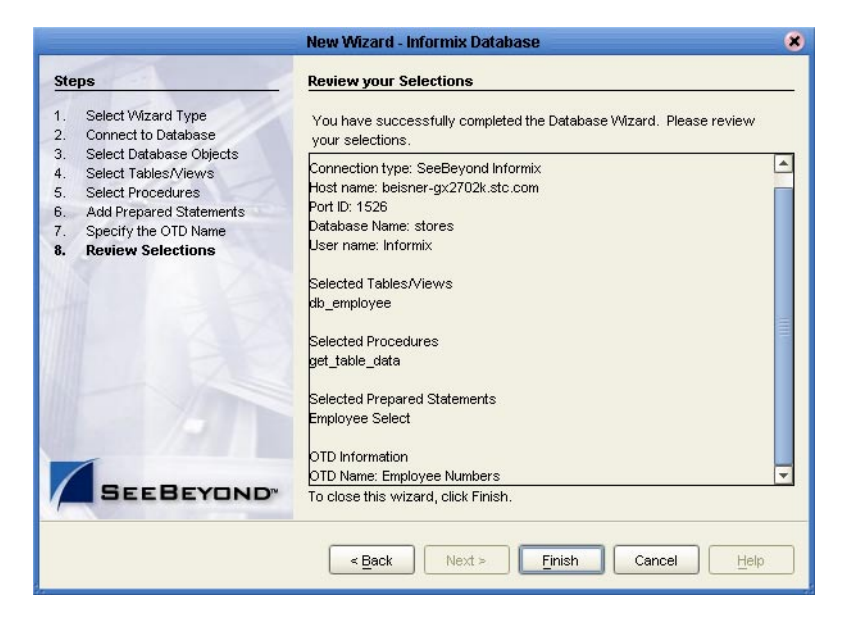

### **Chapter 5**

# **Locating, Importing, and Using Sample Projects**

This chapter describes how to use the sample Projects included in the installation CD-ROM package.

**What's in This Chapter**

- **["Sample Projects Overview" on page 50](#page-49-0)**
- **["Locating and Importing the Sample Projects" on page 50](#page-49-1)**
- **["Running the Sample Projects" on page 51](#page-50-0)**
- **["Using the Sample Project in eInsight" on page 53](#page-52-0)**
- **["Working With Other Business Process Activities" on page 56](#page-55-0)**
- **["Using the Sample Project in eGate" on page 64](#page-63-0)**
- **["Supported Data Types" on page 66](#page-65-0)**
- **["Converting Datatypes in Informix eWay" on page 67](#page-66-0)**
- **["Using OTDs with Tables, Views, and Stored Procedures" on page 70](#page-69-0)**
- **["Alerting and Logging" on page 77](#page-76-0)**
- *Note: While several steps are required to create, activate, and deploy a Project, only the steps containing information relevant to the Informix eWay are included in this chapter. For more detailed information on how to complete a sample Project, see the eGate Integrator Tutorial.*

### <span id="page-49-0"></span>5.1 **Sample Projects Overview**

Sample Projects are designed to provide an overview of the basic functionality of the Informix eWay by demonstrating how to pass information between eGate and the Informix database.

#### **Sample Projects Include:**

**Informix\_BPEL\_Sample** – describes how to retrieve the last name and employee number of all employees in the Informix database, using eInsight's BPEL business process.

**Informix\_JCE\_Sample** – describes how to retrieve the last name and employee number of all employees in the Informix database, using eGate Integrator.

#### **Sample Data Used:**

The data used for the sample Projects are contained within a table called db\_employee. The table has the following columns:

| <b>Column Name</b> | <b>Mapping</b> | Data Type                 | Data Length |
|--------------------|----------------|---------------------------|-------------|
| EMP NO             | employee_no    | integer                   | 10          |
| LAST_NAME          | employee_lname | varchar                   | 30          |
| FIRST_NAME         | employee_fname | varchar                   | 30          |
| <b>LAST UPDATE</b> | update_date    | datetime - year to second | 16          |
| <b>RATE</b>        | rate           | float                     | 53          |

**Table 2** Sample project data

# <span id="page-49-1"></span>5.2 **Locating and Importing the Sample Projects**

The eWay sample Projects are included in the **InformixeWayDocs.sar**. This file is uploaded separately from the Informix eWay SAR file during installation. For more information, refer to **["Installing the Informix eWay" on page 9](#page-8-0)**.

Once you have uploaded the **InformixeWayDocs.sar** to the Repository, you can begin downloading the sample Projects from the Documentation tab on Enterprise Manager, to a folder of your choosing.

Before using the sample Project, you must first import it into the SeeBeyond Enterprise Designer using the Enterprise Designer Project Import utility.

#### **To Import the Sample Project:**

- **1** From the Enterprise Designer's Project Explorer pane, right-click the Repository and select **Import**.
- **2** In the **Import Manager** window, browse to the directory that contains the sample Project zip file.
- **3** Select the sample file and then click **Open**.
- **4** Click the **Import** button. If the import was successful, then click the **OK** button on the **Import Status** window.

# <span id="page-50-0"></span>5.3 **Running the Sample Projects**

Steps required to run a sample Project include:

- Setting the Properties
- Creating the Environment Profile
- Deploying the Project
- Running the Sample

### 5.3.1 **Setting the Properties**

Sample Projects use both an inbound and an outbound File eWay, as well as an outbound Informix eWay. Use the following information to configure the sample Project eWays. For additional information on the eWay properties, see **[Configuring the](#page-12-0)  [eWay Connectivity Map Properties](#page-12-0)** on page 13.

#### **To Configure the File eWays:**

- **1** On the Connectivity Map, double-click the **Inbound File eWay**.
- **2** The **Properties** window for the Inbound File eWay opens. Modify any parameter settings necessary for your system, then change the Directory and Input file name to match the location and name of the sample data file.
- **3** Click **OK** to close the **Properties** window.
- **4** On the Connectivity Map, double-click the Outbound File eWay. The **Properties** window for the Outbound File eWay opens. Modify any parameter settings necessary for your system, including the target Directory and Output file name.
- **5** Click **OK** to close the Properties window.

#### **To Configure the Outbound Informix eWay:**

- **1** On the Connectivity Map, double-click the **Informix** eWay.
- **2** The **Properties** window for the Informix eWay opens. Modify the parameter settings necessary for your system, then click **OK** to close the Properties window.

### 5.3.2. **Creating the Environment Profile**

An eGate Environment represents the physical system required to implement a Project. A typical Environment contains several components, including Logical Hosts, Integration Servers, Message Servers, and External Systems. Environments are created using the Enterprise Designer's Environment Explorer.

#### **To Create a New Environment:**

- **1** On the Environment Explorer, select and right-click the eWay profile.
- **2** Select **Properties**, and enter the configuration information required for the eWay. See **[Configuring the Environment Properties](#page-23-0)** on page 24.

### 5.3.3 **Deploying the Project**

To deploy a project, please see the "*eGate Integrators User's Guide"*

### 5.3.4 **Running the Sample**

For instruction on how to run the Sample project, see the *eGate Integrator Tutorial*.

After completing the process, the Output file in the target directory—that was previously configured in the Outbound File eWay—contains all records retrieved from the database in text format.

# <span id="page-52-0"></span>5.4 **Using the Sample Project in eInsight**

This section describes how to use the **Informix\_BPEL\_Sample** Project with the ICAN Suite's eInsight Business Process Manager and the Web Services interface. This section *does not* explain how to create a Project using an eInsight business process. For these instructions, refer to the *"eInsight Business Process Manager User's Guide"*.

Before running a sample Project, you must:

- **Import the sample Project**
- Create an Environment for the sample Project
- Configure the eWay properties for your specific system (see **[Creating and](#page-11-0)  [Configuring an Informix eWay](#page-11-0)** on page 12)
- Create a Deployment Profile

### 5.4.1 **eInsight Engine and eGate Components**

You can deploy an eGate component as an Activity in an eInsight Business Process. Once you have associated the desired component with an Activity, the eInsight engine can invoke it using a Web Services interface. Examples of eGate components that can interface with eInsight in this way are:

- Java Messaging Service (JMS)
- Object Type Definitions (OTDs)
- An eWay
- Collaborations

Using the eGate Enterprise Designer and eInsight, you can add an Activity to a Business Process, then associate that Activity—such as an eWay—with an eGate component. When eInsight runs the Business Process, it automatically invokes that component via its Web Services interface.

# 5.4.2 **The Informix\_BPEL\_Sample Project**

The **Informix\_BPEL\_Sample** sample Project describes how to retrieve the last name and employee number of all employees in the Informix database, using eInsight's BPEL business process engine. In this sample, specific employee information is retrieved by passing specific conditions into an OTD Collaboration which then queries the database and extracts results in the form of an output file.

<span id="page-53-0"></span>[Figure 30](#page-53-0) illustrates the business process used by the sample Project.

**Figure 30** Sample Project Data Exchange

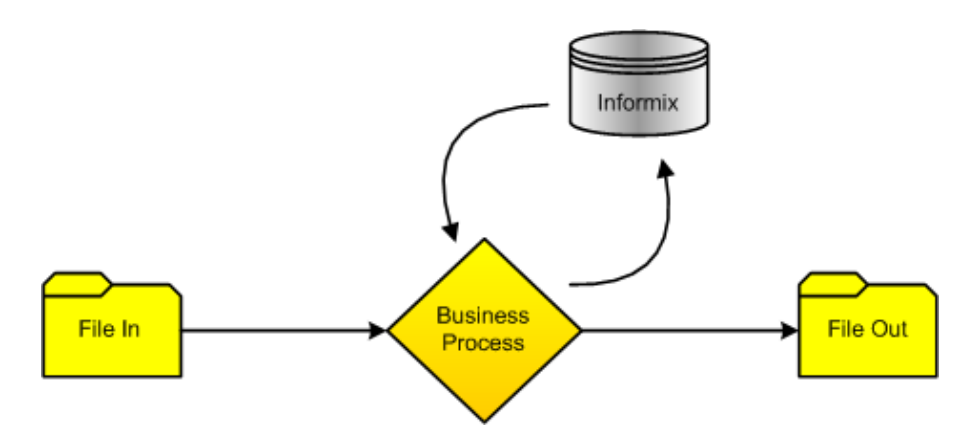

*Note: Refer to the eInsight Business Process Manager User's Guide for specific information on creating and using a Business Process in eInsight*

### **BP\_GetEmployee**

This business process describes the account retrieval process seen in [Figure 31](#page-53-1).

<span id="page-53-1"></span>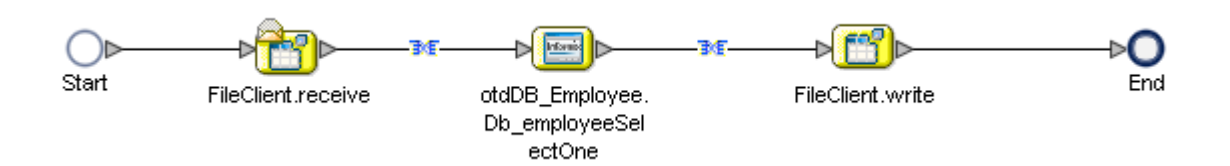

#### **Figure 31** Employee Number Retrieval

#### **Business Process:**

- **1** The File eWay subscribes to an external directory and activates a trigger to query the database.
- **2** A string literal **'emp\_no > 0'** is passed into a whereClause which loops through and queries the Informix database for the first record matching the criteria.

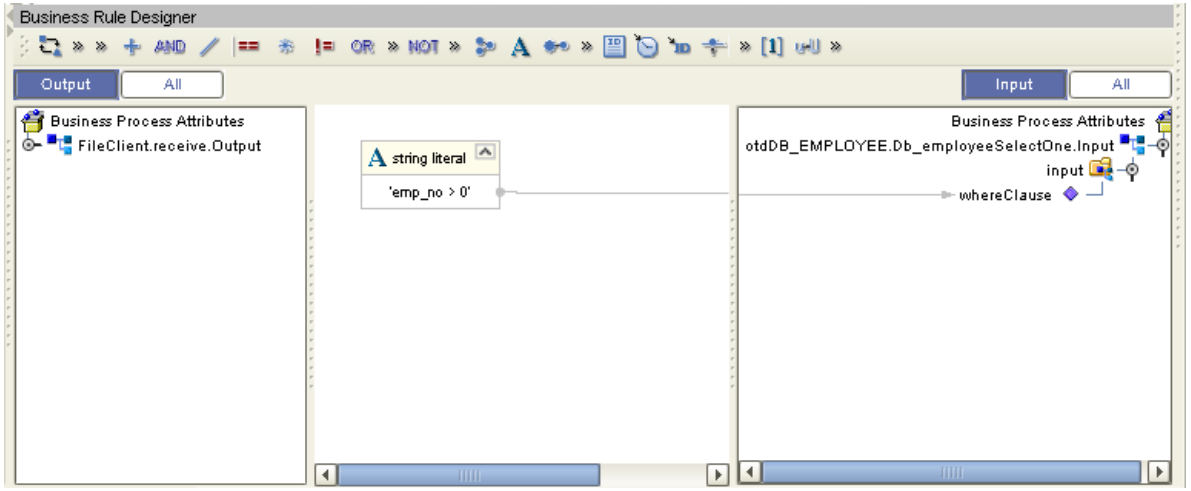

**Figure 32** BP\_GetEmployee Business Process - Find Account

**3** Both employee number (emp\_no) and last name (last\_name) are concatenated and written into an input file, before passing onto the Outbound File eWay.

**Figure 33** BP\_GetEmployee Business Process - Send Account

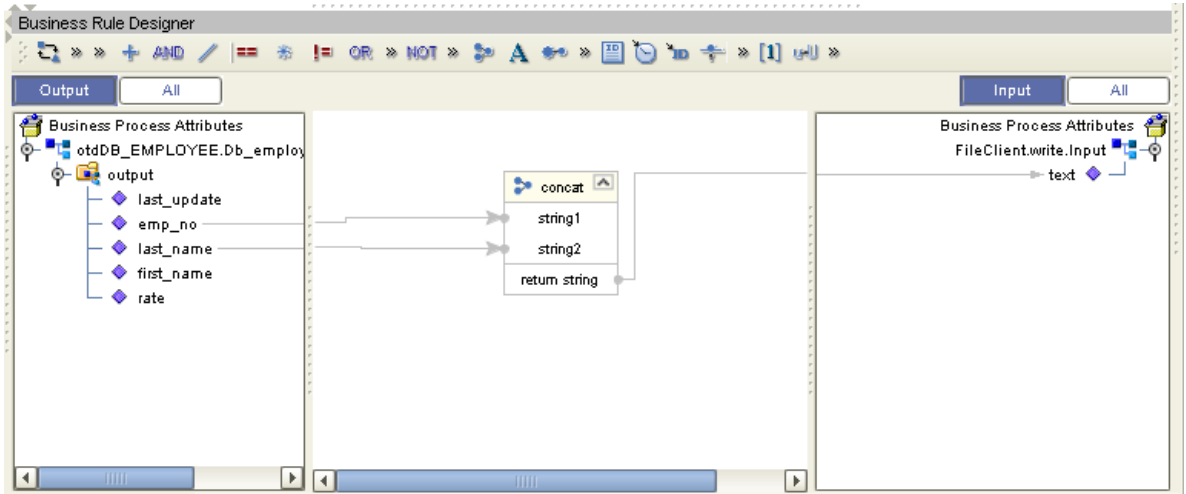

### <span id="page-55-0"></span>5.5 **Working With Other Business Process Activities**

You can associate an eInsight Business Process Activity with the eWay, both during the system design phase and during run time. To make this association, select the desired operation, found under the Project OTD in Enterprise Explorer and drag it onto the eInsight Business Process canvas.

The following operations are available:

- SelectAll
- SelectMultiple
- SelectOne
- Insert
- Update
- Delete

The operation automatically changes to an Activity with an icon identifying the component that is the basis for the Activity.

At run time, the eInsight engine invokes each step in the order that you defined in the Business Process. Using the engine's Web Services interface, the Activity in turn invokes the eWay. You can open a file specified in the eWay and view its contents before and after the Business Process is executed.

*Note: For information on how to create an Informix Database OTD, refer to Creating the* **OTD** *[on page 36.](#page-35-0)*

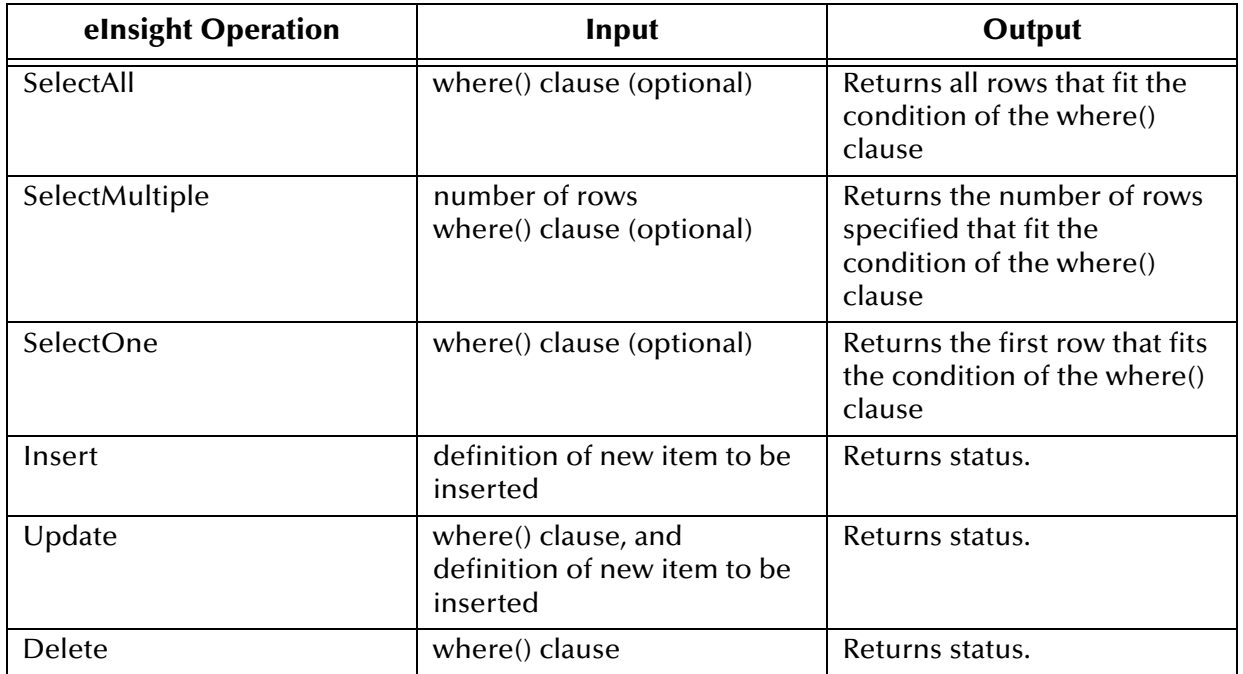

The table below shows the inputs and outputs to each of these eInsight operations:

### 5.5.1 **whereClause()**

A BPEL whereClause() statement may be joined by AND/OR with conditions of "=", "!=", "<>", "<", ">", "<=", ">=".

For example:

whereClause such as where column2=2 AND column1=1 OR column3=3 is valid

### 5.5.2 **SelectAll**

The input to a **SelectAll** operation uses a **where()** clause to define the criteria for selecting, and returning all rows from the database.

[Figure 34](#page-56-1) shows a sample eInsight Business Process using the SelectAll operation. In this process, the SelectAll operation returns all rows where the emp\_no is not null.

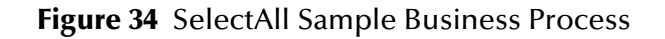

<span id="page-56-1"></span>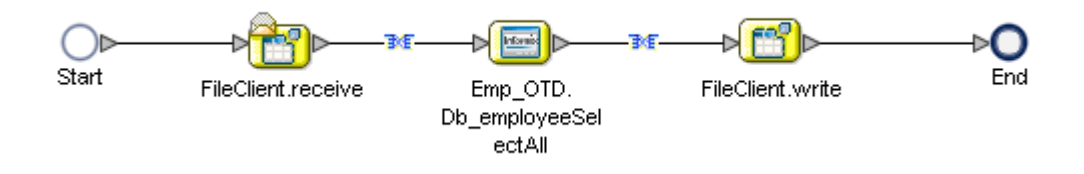

<span id="page-56-0"></span>[Figure 35](#page-56-0) shows the definition of the **where()** clause for the SelectAll operation.

**Figure 35** SelectAll Input

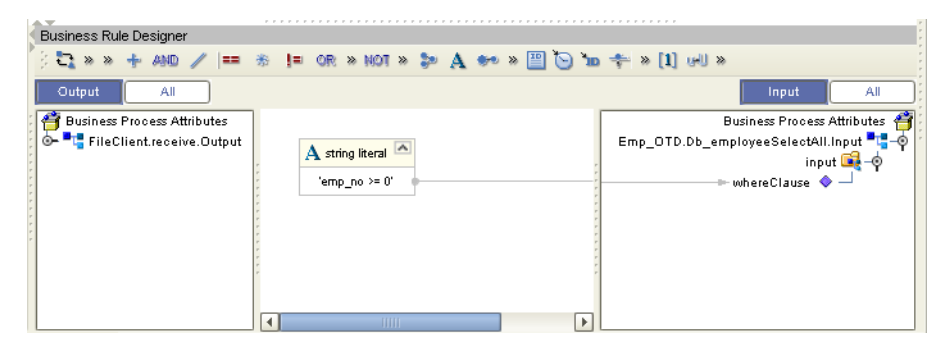

**[Figure 36 on page 58](#page-57-0)** shows the output for the SelectAll operation. For each row selected during the operation, the employee number and last name are concatenated and passed out as text using the FileClient.write.

#### <span id="page-57-0"></span>Business Rule Designer C > > + 400 / | = \* | = 0R > 107 > → A → > 图 ⊙ 10 ÷ > [1] + 3 Output | AIL All ⋤ **Business Process Attributes** Business Process Attributes € FileClient.write.Input **I<sub>G</sub>** Emp\_OTD.Db\_employeeSelectA  $+$  text  $\bullet$   $\overline{\phantom{0}}$ o<mark>⊱Dea</mark>output  $\triangleright$  concat  $\triangleright$ ← rowCount string1 0-82 Db\_employeeSelectAllT string2  $\bullet$  last update  $\bullet$  emp\_no return string  $\bullet$  last\_name  $\blacklozenge$  first\_name  $\bullet$  rate ÷ **ELI** l þ. ⊓

#### **Figure 36** SelectAll Output

### 5.5.3 **SelectMultiple**

The input to a **SelectMultiple** operation uses a **where()** clause to define the criteria for selecting, and returning a specific number of rows from the database.

[Figure 37](#page-57-1) shows a sample eInsight Business Process using the SelectMultiple operation. In this process, the SelectMultiple operation returns three rows specified in the **where()** clause.

**Figure 37** SelectMultiple Sample Business Process

<span id="page-57-1"></span>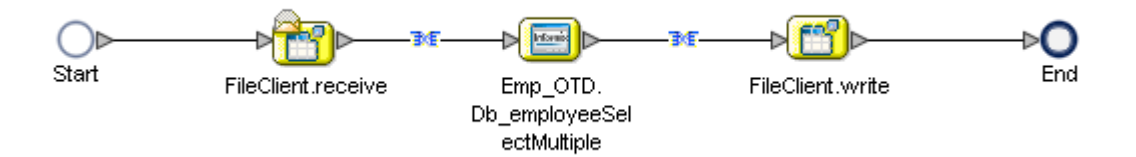

<span id="page-57-2"></span>[Figure 38](#page-57-2) shows three rows requested using the **where()** clause. In this example, we are requesting everything from the table where emp\_no is equal to 103, 109, and 117.

**Figure 38** SelectMultiple Input

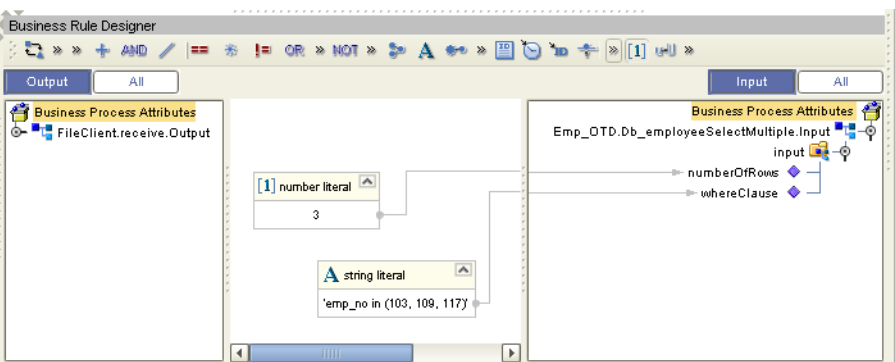

[Figure 39](#page-58-0) shows the output for the SelectMultiple operation. For each row selected during the operation, the employee number, first and last name are returned as text using the FileClient.write.

<span id="page-58-0"></span>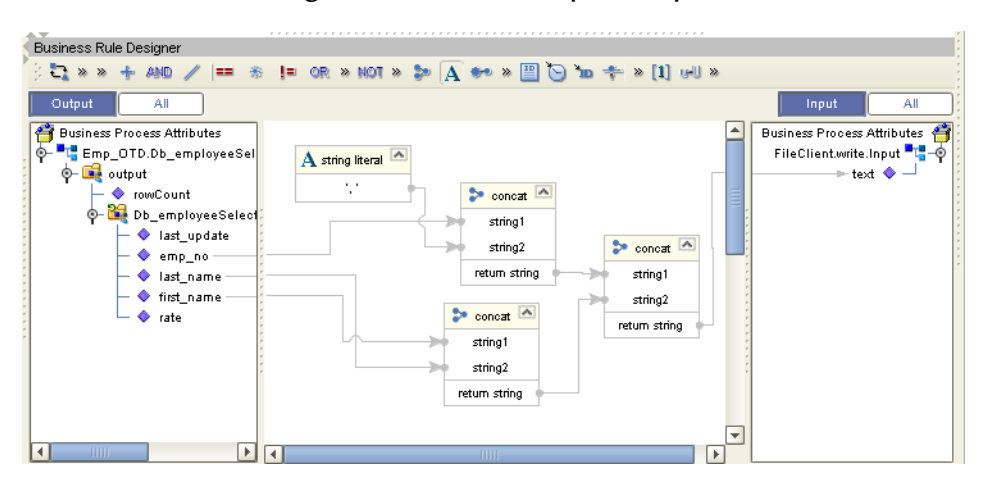

**Figure 39** SelectMultiple Output

### 5.5.4 **SelectOne**

The input to a **SelectOne** operation uses a **where()** clause to define the criteria for selecting, and returning the first row in the database that meets required conditions.

[Figure 40](#page-58-1) shows a sample eInsight Business Process using the SelectOne operation. In this process, the **SelectOne** operation returns the first row where rate is >= 100.

**Figure 40** SelectOne Sample Business Process

<span id="page-58-1"></span>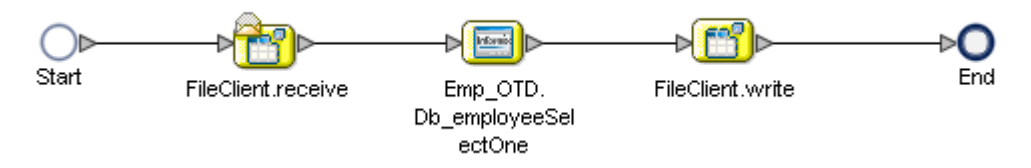

**[Figure 41 on page 60](#page-59-0)** shows the definition of the **where()** clause for the SelectOne operation.

#### **Figure 41** SelectOne Input

<span id="page-59-0"></span>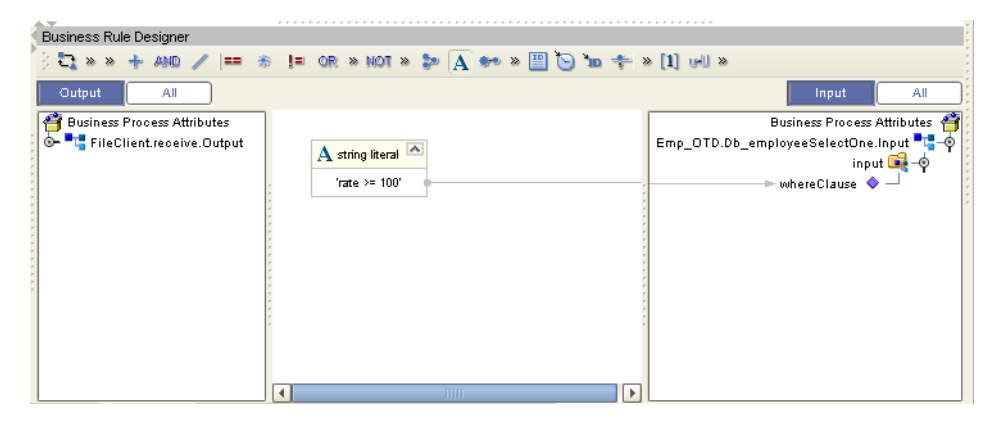

[Figure 42](#page-59-1) shows the definition of the output for the SelectOne operation. The text output shows the employee number (emp\_no) of the first row selected during the operation.

**Figure 42** SelectOne Output

<span id="page-59-1"></span>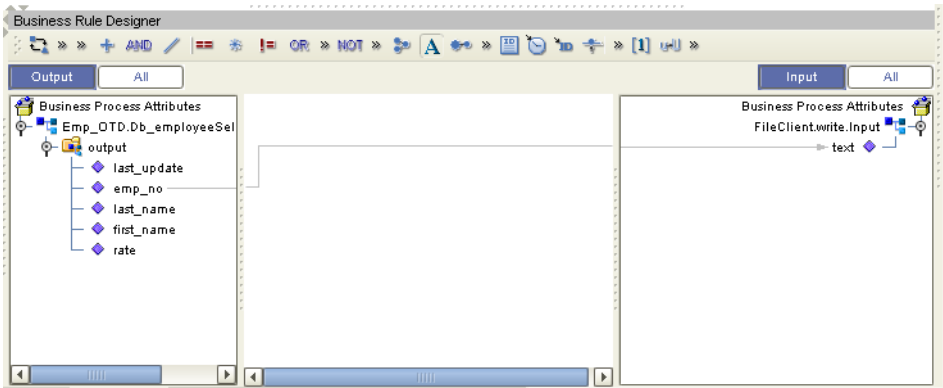

#### 5.5.5 **Insert**

The Insert operation inserts a row. The input to an Insert operation is a **where()** clause. The **where()** clause defines the criteria for the new row. In this operation, the first row that fits the criteria is returned.

[Figure 43](#page-59-2) shows a sample eInsight Business Process using the Insert operation. In this process, the operation inserts a new row into the database to accommodate the provided data.

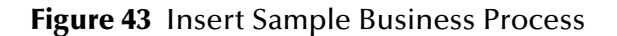

<span id="page-59-2"></span>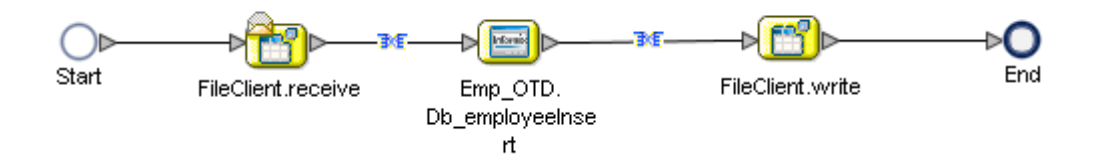

<span id="page-60-0"></span>[Figure 44](#page-60-0) shows the input data used for the Insert operation. The emp\_no is not included since an index is automatically created for the new row.

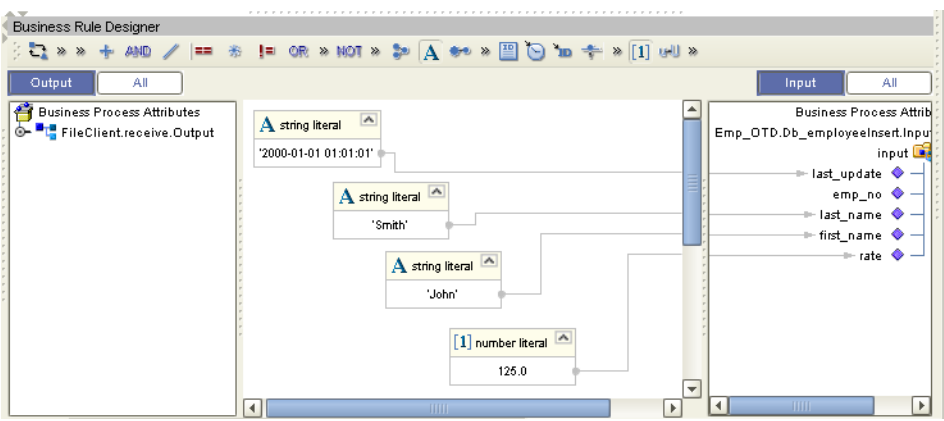

#### **Figure 44** Insert Input

[Figure 45](#page-60-1) shows the output of the Insert operation, which is a status indicating the number of rows created.

#### **Figure 45** Insert Output

<span id="page-60-1"></span>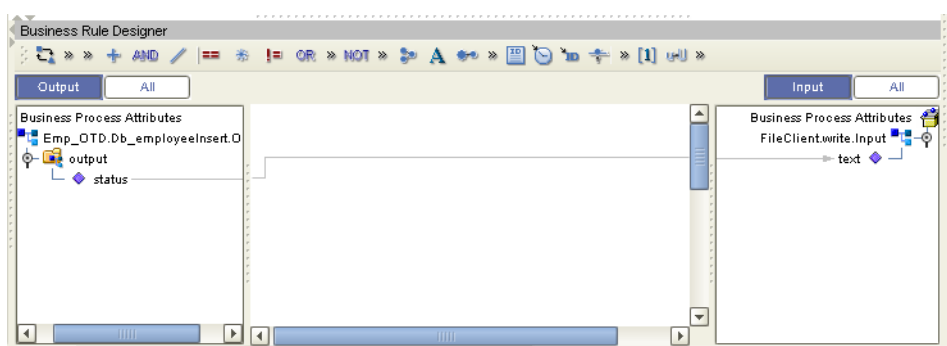

### 5.5.6 **Update**

The Update operation updates rows that fit certain criteria defined in a **where()** clause.

[Figure 46](#page-60-2) shows a sample eInsight Business Process using the Update operation. In this process, the operation updates a rate for a certain employee.

#### **Figure 46** Update Sample Business Process

<span id="page-60-2"></span>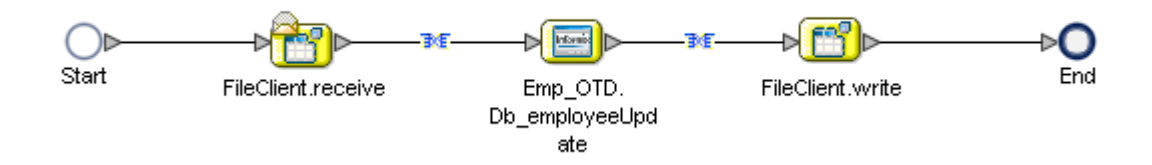

[Figure 47](#page-61-1) shows the definition of the **where()** clause for the Update operation. In this example, employee number 115 is updated to have a new rate of 168.75.

<span id="page-61-1"></span>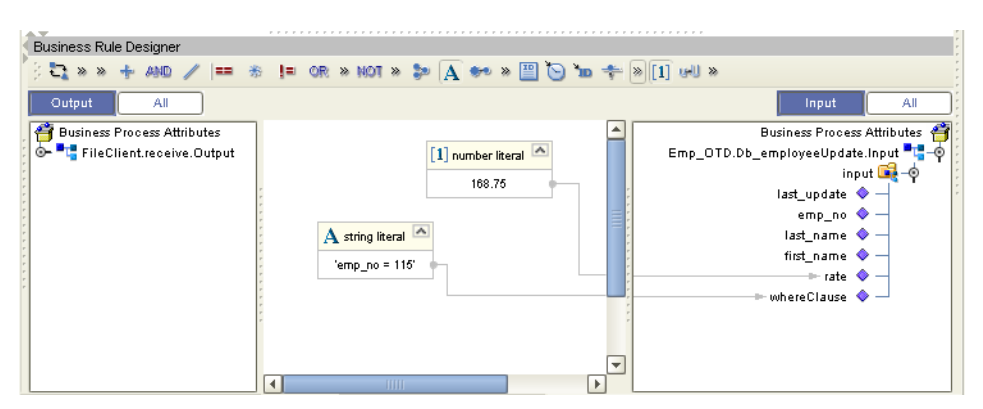

**Figure 47** Update Input

[Figure 48](#page-61-2) shows the output of the Update operation, which is a status indicating the number of rows updated.

**Figure 48** Update Output

<span id="page-61-2"></span>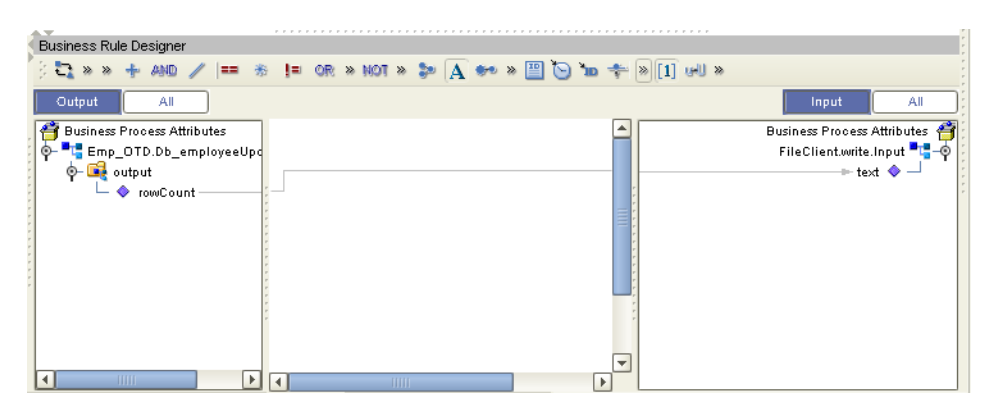

### 5.5.7 **Delete**

The Delete operation deletes rows that match the criteria defined in a **where()** clause. The output is a status of how many rows where deleted.

[Figure 49](#page-61-0) shows a sample eInsight Business Process using the Delete operation. In this process, the operation deletes a row that matches a certain employee number.

**Figure 49** Delete Sample Business Process

<span id="page-61-0"></span>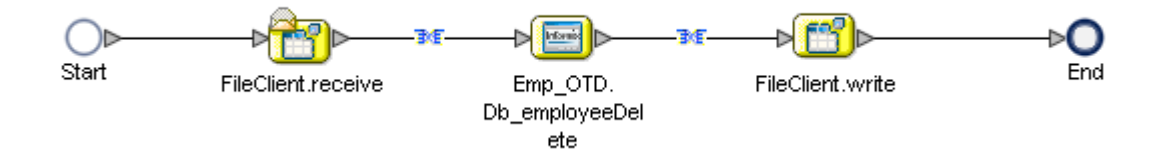

<span id="page-62-0"></span>[Figure 50](#page-62-0) shows the definition of the **where()** clause for the Delete operation. In this example, employee 115 is deleted.

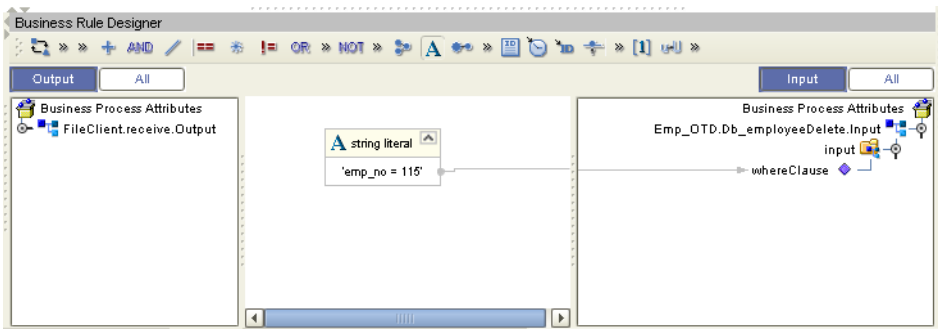

#### **Figure 50** Delete Input

[Figure 51](#page-62-1) shows the output of the Delete operation, which is a status indicating the number of rows deleted.

<span id="page-62-1"></span>**Figure 51** Delete Output

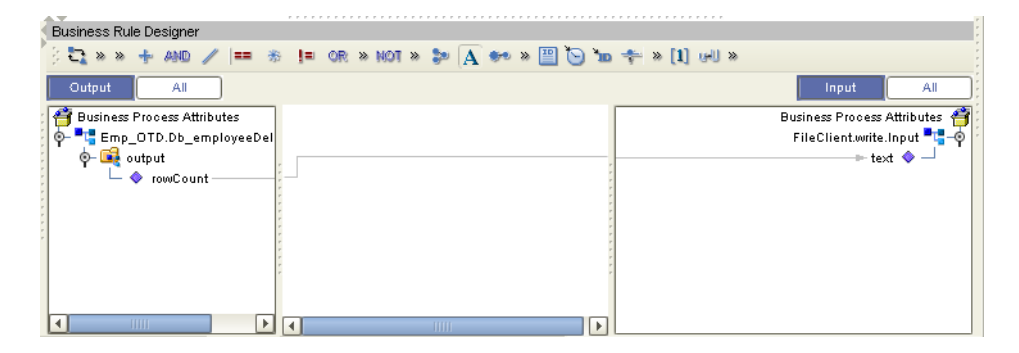

# <span id="page-63-0"></span>5.6 **Using the Sample Project in eGate**

This section describes how to use the **Informix\_JCE\_Sample** Project with eGate Integrator. This section does not provide an explanation of how to *create* a Project. For information on building a project, you should refer to the *"eGate Integrators User's Guide"*.

Before running a sample Project, you must:

- Import the sample Project
- Create an Environment for the sample Project
- Configure the eWay properties for your specific system (see **[Creating and](#page-11-0)  [Configuring an Informix eWay](#page-11-0)** on page 12)
- Create a Deployment Profile

### 5.6.1. **Working with the Sample Project in eGate**

The eGate sample Project **Informix\_JCE\_Sample** includes four Collaboration Definitions (Java) that describe how to delete, insert, select, and update the sample database. The Connectivity Map contains an inbound and outbound File eWay connections, as well as an outbound Informix eWay connection. To use sample operations, simply drag and drop one of the four Collaborations onto the TableOperatioService and reapply the connections.

The Connectivity Map for this sample Project appears as follows:

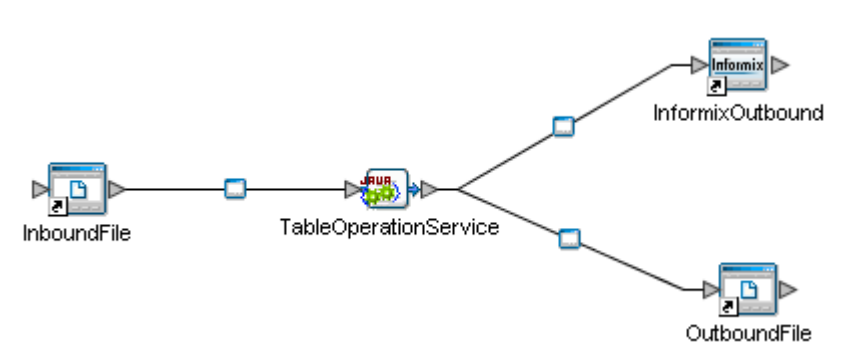

**Figure 52** Connectivity Map Project Flow

### 5.6.2 **Sample Project Collaboration Definitions (Java)**

The Collaboration Definitions used in the **Informix\_JCE\_Sample** include:

- jceTableDelete
- jceTableInsert
- jceTableSelect
- jceTableUpdate

### **jceTableDelete Collaboration Definition**

The jceTableDelete Collaboration Definition uses the Delete operation to select and delete from the first\_name column, any names that begin like "John". The text input "Table Deletion Completed" is also added as a string literal input to confirm the completion.

### **jceTableInsert Collaboration Definition**

The jceTableInsert Collaboration Definition uses the Insert operation to add a new row to the Db\_employee table by inserting a new employee, "John Smith". The text input "Table Insert Completed" is also added as a string literal, confirming the completion before writing to an output file.

### **jceTableSelect Collaboration Definition**

The jceTableSelect Collaboration Definition uses the Select operation to retrieve the employee number and last name of the first employee with an employee number greater than zero. Matching employee numbers are concatenated with the corresponding last name and written to an output file.

### **jceTableUpdate Collaboration Definition**

The jceTableSelect Collaboration Definition uses the Update operation to update any employee with a last name like "Smith" to the new name "Doe" with a new rate of "33.88". The text input "Table Update Completed" is also added as a string literal confirming the completion before writing to an output file.

# <span id="page-65-0"></span>5.7 **Supported Data Types**

Informix eWay supports the following data types:

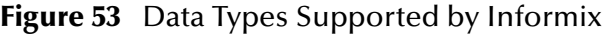

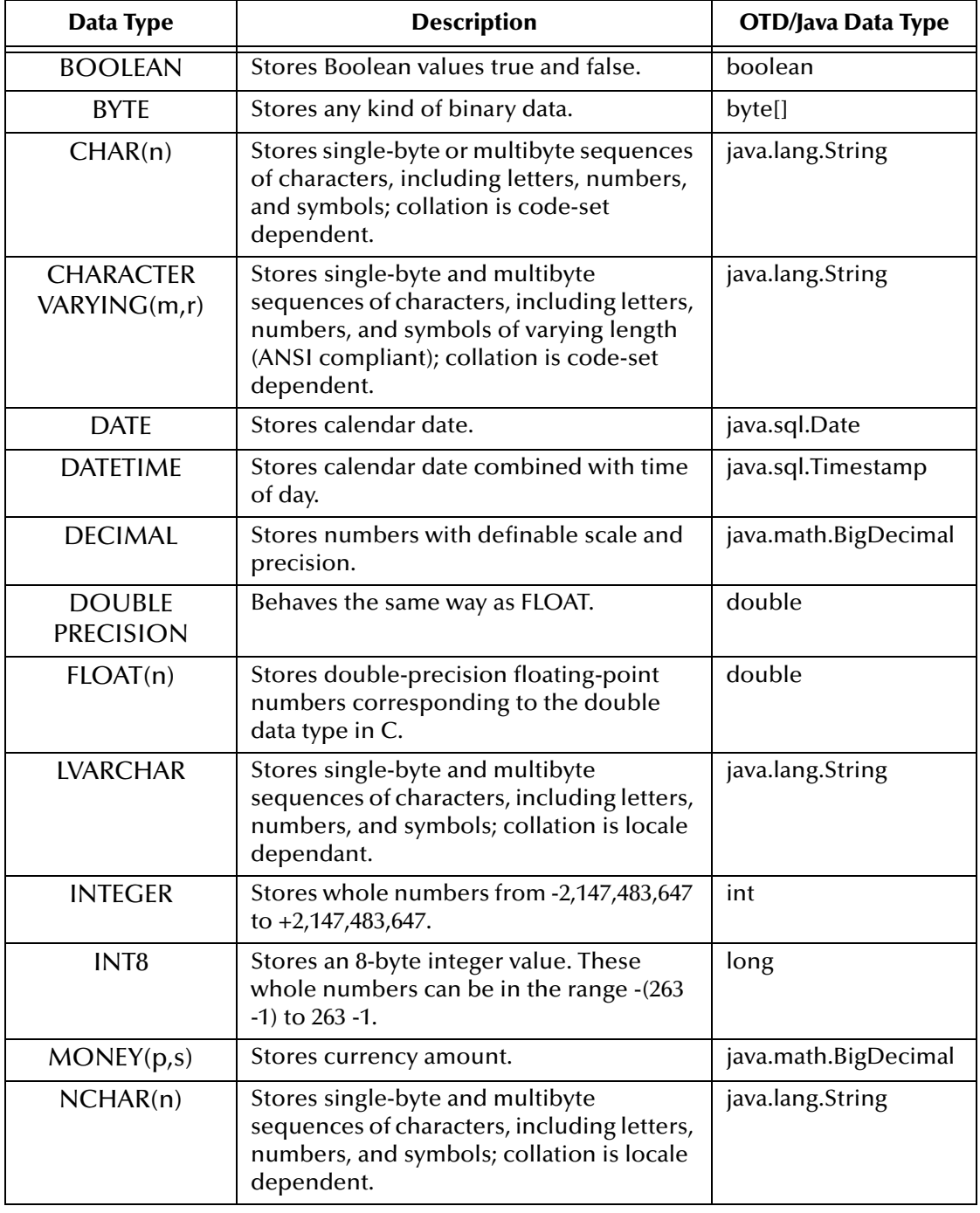

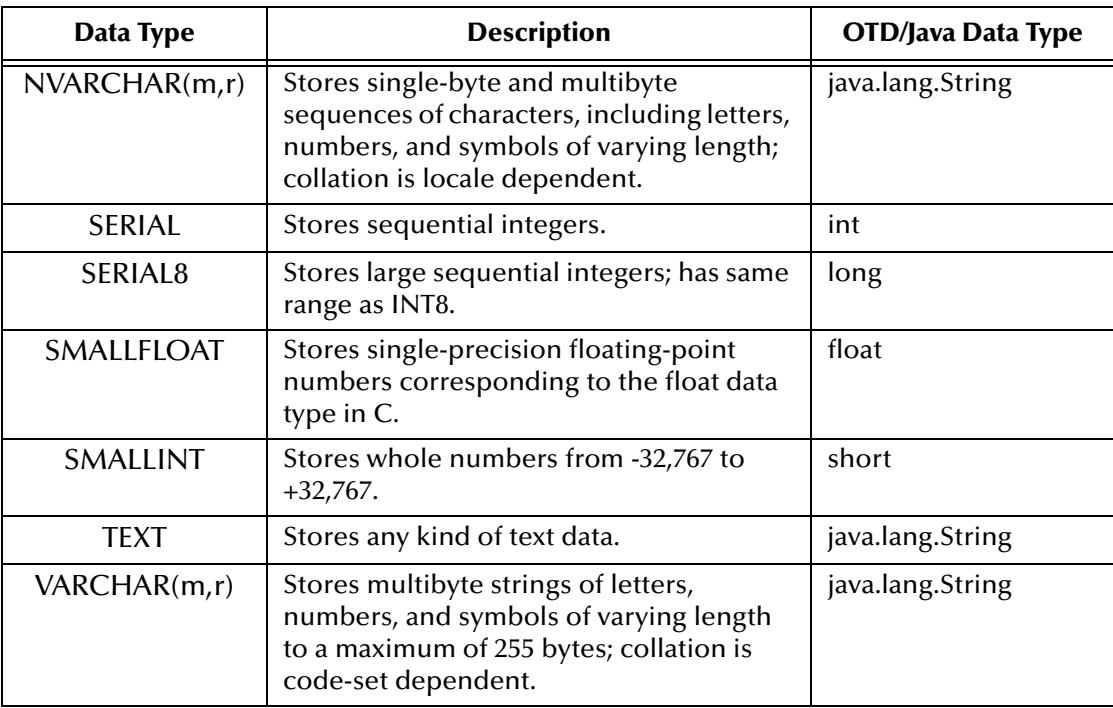

# <span id="page-66-0"></span>5.8 **Converting Datatypes in Informix eWay**

When working with data in the Informix eWay OTDs, use the following conversion chart [\(Figure 54](#page-66-1)) as a guide for working with Insert and Update operations.

<span id="page-66-1"></span>

| Data Type                        | Java Method or New Constructor to<br>Use(Default: Java Method) | <b>Sample Data</b>     |
|----------------------------------|----------------------------------------------------------------|------------------------|
| <b>BOOLEAN</b>                   | <b>Boolean:</b><br>valueOf(java.lang.String)                   | True/False             |
| <b>BYTE</b>                      | Byte:<br>valueOf(java.lang.String)                             | n/a                    |
| CHAR(n)                          | String:<br>valueOf(java.lang.Object)                           | Any Character          |
| <b>CHARACTER</b><br>VARYING(m,r) | String:<br>valueOf(java.lang.Object)                           | Any Character          |
| <b>DATE</b>                      | Date:<br>valueOf(java.lang.String)                             | 2004-12-31             |
| <b>DATETIME</b>                  | Timestamp:<br>valueOf(long)                                    | 2004-12-31<br>00:00:00 |
| <b>DECIMAL</b>                   | <b>BigDecimal:</b><br>valueOf(long)                            | 123.45                 |

**Figure 54** Insert and Update Datatype Conversions

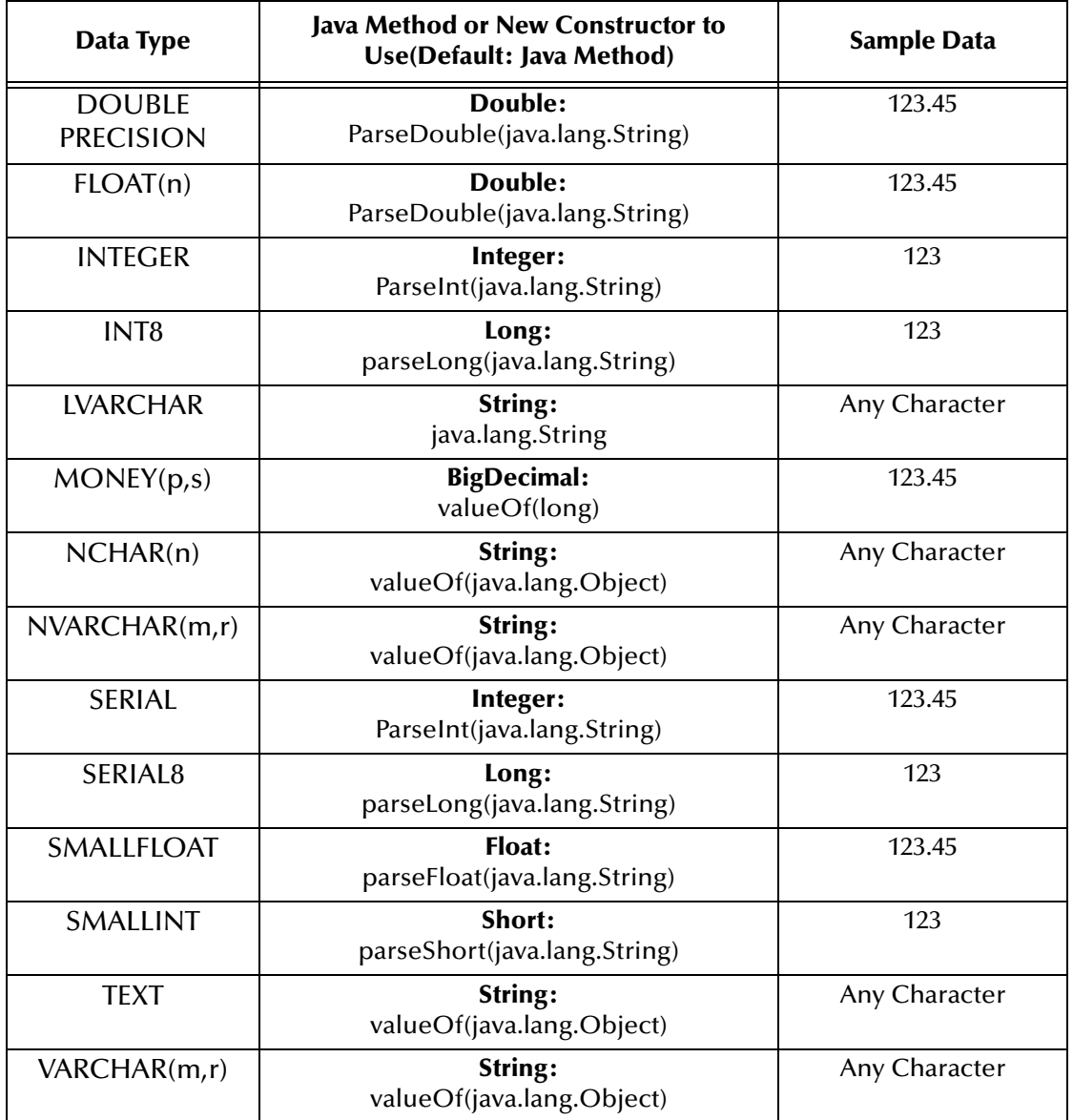

When working with data in the Informix eWay OTDs, use the following conversion chart [\(Figure 55](#page-68-0)) as a guide for working with Select operations.

<span id="page-68-0"></span>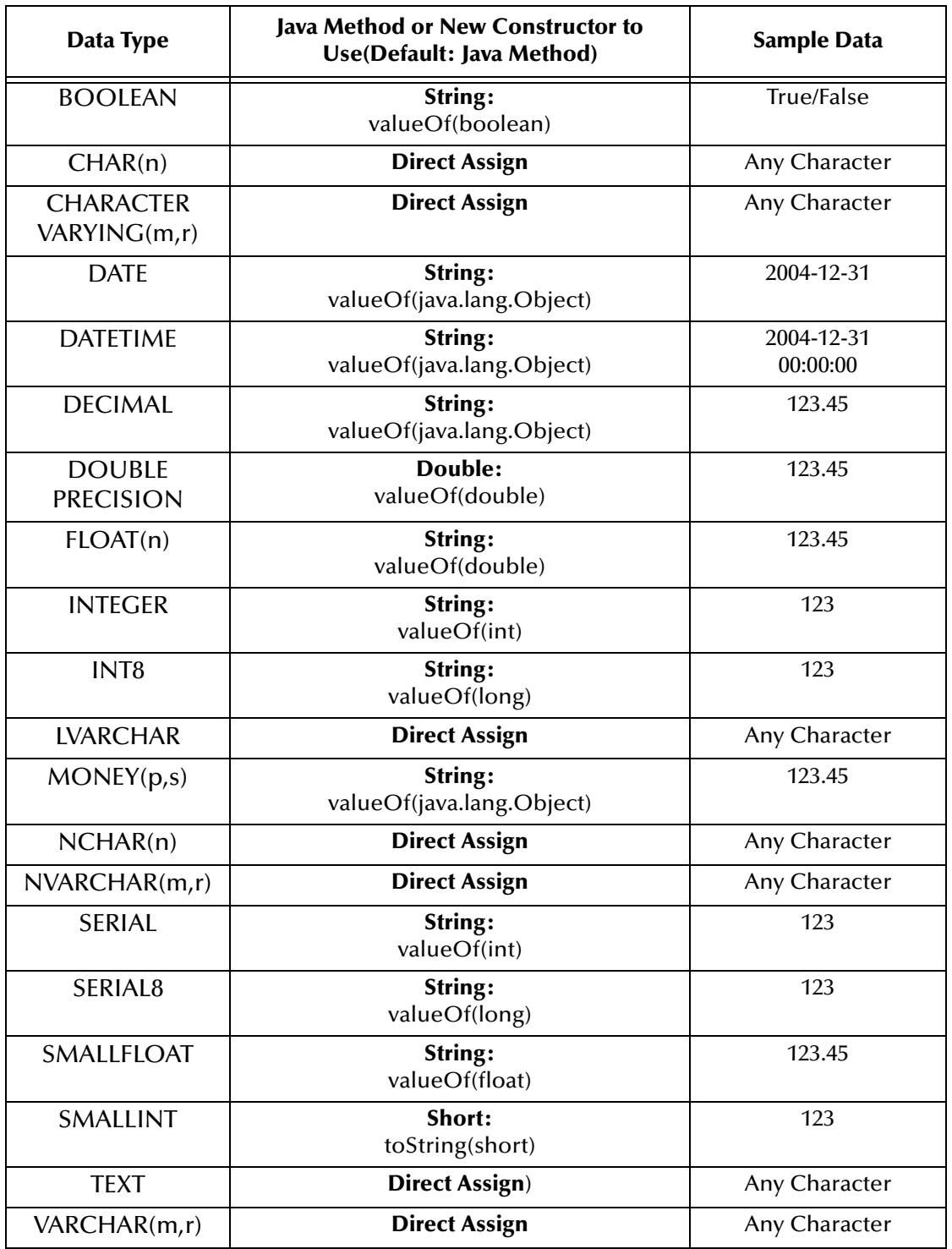

#### **Figure 55** Select Datatype Conversions

## <span id="page-69-0"></span>5.9 **Using OTDs with Tables, Views, and Stored Procedures**

Tables, Views, and Stored Procedures are manipulated through OTDs. Common operations include insert, delete, update, and query.

### 5.9.1 **The Table**

A table OTD represents a database table. It consists of fields and methods. Fields correspond to the columns of a table while methods are the operations that you can apply to the OTD. This allows you to perform query, update, insert, and delete SQL operations in a table.

By default, the Table OTD has **UpdatableConcurrency** and **ScrollTypeForwardOnly**. The type of result returned by the select() method can be specified using:

- SetConcurrencytoUpdatable
- SetConcurrencytoReadOnly
- SetScrollTypetoForwardOnly
- SetScrollTypetoScrollSensitive
- SetScrollTypetoInsensitive

The methods should be called before executing the select() method. For example,

```
getDBEmp().setConcurToUpdatable();
getDBEmp().setScroll_TypeToScrollSensitive();
getDBEmp().getDB_EMPLOYEE().select("");
```
### **The Query Operation**

**To perform a query operation on a table** 

- **1** Execute the **select()** method with the "**where**" clause specified if necessary.
- **2** Loop through the ResultSet using the **next()** method.
- **3** Process the return record within a **while()** loop.

For example:

```
package SelectSales;
public class Select
{
     public com.stc.codegen.logger.Logger logger;
     public com.stc.codegen.alerter.Alerter alerter;
     public void receive( 
com.stc.connector.appconn.file.FileTextMessage 
input,com.stc.connector.appconn.file.FileApplication 
FileClient 1,db employee.Db employeeOTD
db_employee_1,employeedb.Db_employee employeedb_db_employee_1 )
     throws Throwable
     {
         //@map:Db_employee.select(Text)
```

```
 db_employee_1.getDb_employee().select( input.getText() );
         //while
 while (db_employee_1.getDb_employee().next()) {
 //@map:Copy EMP_NO to Employee_no
             employeedb_db_employee_1.setEmployee_no( 
java.lang.Integer.toString( 
db_employee_1.getDb_employee().getEMP_NO() ) );
             //@map:Copy LAST_NAME to Employee_lname
             employeedb_db_employee_1.setEmployee_lname( 
db_employee_1.getDb_employee().getLAST_NAME() );
             //@map:Copy FIRST_NAME to Employee_fname
             employeedb_db_employee_1.setEmployee_fname( 
db_employee_1.getDb_employee().getFIRST_NAME() );
             //@map:Copy RATE to Rate
             employeedb_db_employee_1.setRate( 
java.lang.Double.toString( 
db_employee_1.getDb_employee().getRATE() ) );
             //@map:Copy LAST_UPDATE to Update_date
             employeedb_db_employee_1.setUpdate_date( 
db_employee_1.getDb_employee().getLAST_UPDATE().toString() );
         //@map:Copy employeedb_db_employee_1.marshalToString to 
Text
         FileClient_1.setText( 
employeedb_db_employee_1.marshalToString() );
         //@map:FileClient_1.write
         FileClient_1.write();
} 
}
}
```
### **The Insert Operation**

**To perform an insert operation on a table**

- **1** Execute the **insert()** method. Assign a field.
- **2** Insert the row by calling **insertRow()**

This example inserts an employee record.

```
//DB_EMPLOYEE.insert
        Table_OTD_1.getDB_EMPLOYEE().insert();
//Copy EMP_NO to EMP_NO
   insert_DB_1.getInsert_new_employee().setEmployee_no( 
   java.lang.Integer.parseInt( 
    employeedb_with_top_db_employee_1.getEmployee_no() ) );
//@map:Copy Employee_lname to Employee_Lname
   insert_DB_1.getInsert_new_employee().setEmployee_Lname( 
   employeedb_with_top_db_employee_1.getEmployee_lname() );
//@map:Copy Employee_fname to Employee_Fname
   insert_DB_1.getInsert_new_employee().setEmployee_Fname( 
   employeedb_with_top_db_employee_1.getEmployee_fname() );
```

```
//@map:Copy java.lang.Float.parseFloat(Rate) to Rate
   insert_DB_1.getInsert_new_employee().setRate( 
   java.lang.Float.parseFloat( 
  employeedb with top db employee 1.getRate() ) );
//@map:Copy java.sql.Timestamp.valueOf(Update_date) to Update_date
   insert_DB_1.getInsert_new_employee().setUpdate_date( 
  java.sql.Timestamp.valueOf( 
  employeedb_with_top_db_employee_1.getUpdate_date() ) ) ;
//@map:Insert Row
  Table_OTD_1.getDB_EMPLOYEE().insertRow();
}
```
### **The Update Operation**

**To perform an update operation on a table**

- **1** Execute the **update()** method.
- **2** Using a **while()** loop together with **next()**, move to the row that you want to update.
- **3** Assign updating value(s) to the fields of the table OTD
- **4** Update the row by calling **updateRow()**.

```
//SalesOrders_with_top_SalesOrders_1.unmarshalFromString(Text)
 SalesOrders_with_top_SalesOrders_1.unmarshalFromString( 
 input.getText() );
//SALES_ORDERS.update("SO_num =99")
 DB_sales_orders_1.getSALES_ORDERS().update( "SO_num ='01'" );
//while
 while (DB_sales_orders_1.getSALES_ORDERS().next()) {
//Copy SalesOrderNum to SO_num
 DB_sales_orders_1.getSALES_ORDERS().setSO_num( 
 SalesOrders_with_top_SalesOrders_1.getSalesOrderNum() );
//Copy CustomerName to Cust_name
 DB_sales_orders_1.getSALES_ORDERS().setCust_name( 
 SalesOrders_with_top_SalesOrders_1.getCustomerName() );
//Copy CustomerPhone to Cust_phone
 DB_sales_orders_1.getSALES_ORDERS().setCust_phone( 
 SalesOrders_with_top_SalesOrders_1.getCustomerPhone() );
//SALES_ORDERS.updateRow
 DB_sales_orders_1.getSALES_ORDERS().updateRow();
}
}
```
## **The Delete Operation**

**To perform a delete operation on a table**

**1** Execute the **delete()** method with the **where()** clause specified if necessary.

In this example DELETE an employee.

```
//@map:Db_employee.delete("first_name like 'John%'")
otdDB_EMPLOYEE_1.getDb_employee().delete("first_name like 'John%'");
```
## 5.9.2 **The Stored Procedure**

A Stored Procedure OTD represents a database stored procedure. Fields correspond to the arguments of a stored procedure while methods are the operations that you can apply to the OTD. It allows you to execute a stored procedure. Remember that while in the Collaboration Editor, you can drag and drop nodes from the OTD into the Collaboration Editor.

#### **Executing Stored Procedures**

The OTD represents the Stored Procedure "LookUpGlobal" inbound parameter (INLOCALID). This inbound parameter is generated by the DataBase Wizard and is represented in the resulting OTD as nodes. Within the Transformation Designer, you can drag values from the input parameters, and execute the call.

Below are the steps for executing the Stored Procedure:

- **1** Specify the input values.
- **2** Execute the Stored Procedure.

#### For example:

```
package Storedprocedure;
public class sp_jce
{
     public com.stc.codegen.logger.Logger logger;
     public com.stc.codegen.alerter.Alerter alerter;
     public void receive( 
com.stc.connector.appconn.file.FileTextMessage 
input,com.stc.connector.appconn.file.FileApplication 
FileClient_1,employeedb.Db_employee 
employeedb_with_top_db_employee_1,insert_DB.Insert_DBOTD insert_DB_1 
)
     throws Throwable
     {
         //
@map:employeedb_with_top_db_employee_1.unmarshalFromString(Text)
         employeedb_with_top_db_employee_1.unmarshalFromString( 
input.getText() );
         //@map:Copy java.lang.Integer.parseInt(Employee_no) to 
Employee_no
```
 insert\_DB\_1.getInsert\_new\_employee().setEmployee\_no( java.lang.Integer.parseInt( employeedb\_with\_top\_db\_employee\_1.getEmployee\_no() ) ); //@map:Copy Employee\_lname to Employee\_Lname insert\_DB\_1.getInsert\_new\_employee().setEmployee\_Lname( employeedb\_with\_top\_db\_employee\_1.getEmployee\_lname() ); //@map:Copy Employee\_fname to Employee\_Fname insert\_DB\_1.getInsert\_new\_employee().setEmployee\_Fname( employeedb\_with\_top\_db\_employee\_1.getEmployee\_fname() ); //@map:Copy java.lang.Float.parseFloat(Rate) to Rate insert\_DB\_1.getInsert\_new\_employee().setRate( java.lang.Float.parseFloat( employeedb\_with\_top\_db\_employee\_1.getRate() ) ); //@map:Copy java.sql.Timestamp.valueOf(Update\_date) to Update\_date insert\_DB\_1.getInsert\_new\_employee().setUpdate\_date( java.sql.Timestamp.valueOf( employeedb\_with\_top\_db\_employee\_1.getUpdate\_date() ) ); //@map:Insert\_new\_employee.execute insert\_DB\_1.getInsert\_new\_employee().execute(); //@map:Copy "procedure executed" to Text FileClient\_1.setText( "procedure executed" ); //@map:FileClient\_1.write FileClient\_1.write(); } }

### **Manipulating the ResultSet and Update Count Returned by Stored Procedure**

For Stored Procedures that return ResultSets and Update Count, the following methods are provided to manipulate the ResultSet:

- enableResultSetOnly
- enableUpdateCountsOnly
- enableResultSetandUpdateCounts
- resultsAvailable
- next
- getUpdateCount
- available

DataDirect driver for Infomix requires the following syntax when defining a Stored Procedure ResultSet:

```
CREATE PROCEDURE user_defined (arg0 datatype0, ..., argN datatypeN)
RETURNING returntype AS return_param_name0, ..., returntype AS
return param nameN;
...
```
END PROCEDURE;

```
CREATE FUNCTION user_defined (arg0 datatype0, ..., argN datatypeN)
RETURNING returntype AS return_param_name0, ..., returntype AS
return_param_nameN;
...
```

```
END FUNCTION;
```
The DataDirect driver must use the AS keyword in the returning clause of a Stored Procedure ResultSet to name a returned parameter. The AS keyword is only available in 9.4 version of Informix server, so the Stored Procedure ResultSet is only supported in Informix 9.4.

ResultSets generated in the OTD must match the return parameter name and type in the returning clause in the Stored Procedure definition. The Informix OTD Wizard automatically generates an OTD when using the By Executing mode, but when using the Manual or With Assistance mode, the Original Names must match the returning parameter names defined by the AS keyword. Using the Manual mode requires adding column items manually, but using the With Assistance mode might populate erroneous data in the Original Name column, which must be manually changed to match the return parameter names.

Informix stored procedures do not return records as ResultSets, instead, the records are returned through output reference cursor parameters. Reference Cursor parameters are essentially ResultSets.

The **resultsAvailable()** method, added to the OTD, simplifies the whole process of determining whether any results, be it update Counts or ResultSets, are available after a stored procedure has been executed. Although JDBC provides three methods (**getMoreResults()**, **getUpdateCount()**, and **getResultSet()**) to access the results of a stored procedure call, the information returned from these methods can be quite confusing to the inexperienced Java JDBC programmer and they also differ between vendors. You can simply call **resultsAvailable()** and if Boolean true is returned, you can expect either a valid Update Count when **getUpdateCount()** is called and/or the next ResultSet has been retrieved and made available to one of the ResultSet nodes defined for the Stored Procedure OTD, when that node's **available()** method returns true.

Frequently, Update Counts information that is returned from a Stored Procedures is insignificant. You should process returned ResultSet information and avoid looping through all of the Update Counts. The following three methods control exactly what information should be returned from a stored procedure call. The **enableResultSetsOnly()** method, added to the OTD allows only ResultSets to be returned and thus every **resultsAvailable()** called only returns Boolean true if a ResultSet is available. Likewise, the **enableUpdateCountsOnly()** causes **resultsAvailable()** to return true only if an Update Count is available. The default case of **enableResultsetsAndUpdateCount()** method allows both ResultSets and Update Counts to be returned.

#### **Collaboration usability for a Stored Procedure ResultSet**

The Column data of the ResultSets can be dragged-and-dropped from their OTD nodes to the Business Rules. Below is a code snippet that can be generated by the Collaboration Editor:

```
// resultsAvailable() will be true if there's an update count and/or a 
result set available.
// note, it should not be called indiscriminantly because each time 
the results pointer is
// advanced via getMoreResults() call.
while (qetSPIn().qetSpS multi().resultsAvailable())
{
    // check if there's an update count
    if (getSPIn().getSpS_multi().getUpdateCount() > 0)
    {
        logger.info("Updated 
"+getSPIn().getSpS_multi().getUpdateCount()+" rows");
    }
// each result set node has an available() method (similar to OTD's) 
that tells the user
// whether this particular result set is available. note, JDBC does 
support access to
// more than one result set at a time, i.e., cannot drag from 2 
distinct result sets
// simultaneously
    if (getSPIn().getSpS_multi().getNormRS().available())
    {
    while (getSPIn().getSpS_multi().getNormRS().next())
    {
    logger.info("Customer Id = 
"+getSPIn().getSpS_multi().getNormRS().getCustomerId());
    logger.info("Customer Name = 
"+getSPIn().getSpS_multi().getNormRS().getCustomerName());
    }
    if (getSPIn().getSpS_multi().getDbEmployee().available())
    {
    while (getSPIn().getSpS_multi().getDbEmployee().next())
    {
    logger.info("EMPNO = 
"+getSPIn().getSpS_multi().getDbEmployee().getEMPNO());
    logger.info("ENAME = 
"+getSPIn().getSpS_multi().getDbEmployee().getENAME());
    logger.info("JOB = 
"+getSPIn().getSpS_multi().getDbEmployee().getJOB());
    logger.info("MGR = 
"+getSPIn().getSpS_multi().getDbEmployee().getMGR());
    logger.info("HIREDATE = 
"+getSPIn().getSpS_multi().getDbEmployee().getHIREDATE());
    logger.info("SAL = 
"+getSPIn().getSpS_multi().getDbEmployee().getSAL());
    logger.info("COMM = 
"+getSPIn().getSpS_multi().getDbEmployee().getCOMM());
    logger.info("DEPTNO = 
"+getSPIn().getSpS_multi().getDbEmployee().getDEPTNO());
    }
}
```
*Note: resultsAvailable() and available() cannot be indiscriminately called because each time they move ResultSet pointers to the appropriate locations.*

After calling "**resultsAvailable()**", the next result (if available) can be either a **ResultSet** or an **UpdateCount** if the default "**enableResultSetsAndUpdateCount()**" was used.

Because of limitations imposed by some DBMSs, it is recommended that for maximum portability, all of the results in a ResultSet object should be retrieved before OUT parameters are retrieved. Therefore, you should retrieve all ResultSet(s) and update counts first followed by retrieving the OUT type parameters and return values.

The following list includes specific ResultSet behavior that you may encounter:

- The method **resultsAvailable()** implicitly calls **getMoreResults()** when it is called more than once. You should not call both methods in your java code. Doing so may result in skipped data from one of the ResultSets when more than one ResultSet is present.
- The methods **available()** and **getResultSet()** can not be used in conjunction with multiple ResultSets being open at the same time. Attempting to open more the one ResultSet at the same time closes the previous ResultSet. The recommended working pattern is:
	- Open one Result Set, ResultSet\_1 and work with the data until you have completed your modifications and updates. Open ResultSet\_2, (ResultSet\_1 is now closed) and modify. When you have completed your work in ResultSet\_2, open any additional ResultSets or close ResultSet\_2.
- If you modify the ResultSet generated by the Execute mode of the Database Wizard, you need to assure the indexes match the stored procedure. By doing this, your ResultSet indexes are preserved.

Generally, getMoreResults does not need to be called. It is needed if you do not want to use our enhanced methods and you want to follow the traditional JDBC calls on your own.

## 5.10 **Alerting and Logging**

eGate provides an alerting and logging feature. This allows monitoring of messages and captures any adverse messages in order of severity based on configured severity level and higher. To enable Logging, please see the *eGate Integrator User's Guide*.

# **Using eWay Java Methods**

The Informix eWay exposes various Java methods to add extra functionality, and make it easier to set, and get information in the Informix eWay OTDs. For additional details, refer to the **Javadoc**.

#### **To access the Javadoc**

- **1** Log into Enterprise Manager and upload the **InformixeWayDocs.sar** file, located on the installation CD-ROM, to the ICAN Repository.
- **2** Click the Documentation tab in Enterprise Manager and then select Informix eWay Intelligent Adapter from the list of products in the left frame. The details for the eWay appear in the right frame.
- **3** Click the **Download Javadoc** link and extract the **.zip** file to a local directory.
- **4** Open the **index.html** file to view the Javadoc.

The following classes appear in the Javadoc:

- InformixApplicationConnection
- InformixApplicationConnectionFactory
- InformixCallableStatementAgent
- InformixConnector
- InformixCPManagedConnectionFactoryExt
- InformixNTManagedConnectionFactoryExt
- InformixPreparedStatementAgent
- InformixPreparedStatementResultSet
- InformixSession
- InformixTableResultSet
- InformixXAManagedConnectionFactoryExt

## **Index**

#### **C**

ClassName **[14](#page-13-0)** conventions, document **[8](#page-7-0)**

#### **D**

DatabaseName **[25](#page-24-0)**, **[27](#page-26-0)**, **[30](#page-29-0)**, **[33](#page-32-0)** DataSourceName **[27](#page-26-1)**, **[30](#page-29-1)**, **[33](#page-32-1)** Delimiter **[28](#page-27-0)**, **[31](#page-30-0)**, **[34](#page-33-0)** Description **[15](#page-14-0)**, **[28](#page-27-1)**, **[31](#page-30-1)**, **[34](#page-33-1)** document scope **[7](#page-6-0)** document conventions **[8](#page-7-0)** driver class, JDBC **[14](#page-13-1)** DriverProperties **[28](#page-27-2)**, **[31](#page-30-2)**, **[34](#page-33-2)**

#### **I**

Inbound Environment Properties Database **[25](#page-24-0)** InformixServer **[25](#page-24-1)** Password **[26](#page-25-0)** PortNumber **[26](#page-25-1)** ServerName **[26](#page-25-2)** User **[26](#page-25-3)** Inbound Properties Pollmilliseconds **[17](#page-16-0)** PreparedStatement **[18](#page-17-0)** InformixServer **[25](#page-24-1)** InitialPoolSize **[15](#page-14-1)** installation ??–**[11](#page-10-0)**

#### **J**

JDBC driver class **[14](#page-13-1)**

#### **L**

LoginTimeOut **[15](#page-14-2)**

#### **M**

MaxIdleTime **[15](#page-14-3)**

MaxPoolSize **[15](#page-14-4)** MaxStatements **[16](#page-15-0)** MinPoolSize **[16](#page-15-1)**

#### **N**

NetworkProtocol **[16](#page-15-2)**

### **O**

Outbound Environment Properties DatabaseName **[27](#page-26-0)**, **[30](#page-29-0)**, **[33](#page-32-0)** DataSourceName **[27](#page-26-1)**, **[30](#page-29-1)**, **[33](#page-32-1)** Delimiter **[28](#page-27-0)**, **[31](#page-30-0)**, **[34](#page-33-0)** Description **[28](#page-27-1)**, **[31](#page-30-1)**, **[34](#page-33-1)** DriverProperties **[28](#page-27-2)**, **[31](#page-30-2)**, **[34](#page-33-2)** Password **[29](#page-28-0)**, **[32](#page-31-0)**, **[35](#page-34-0)** PortNumber **[29](#page-28-1)**, **[32](#page-31-1)**, **[35](#page-34-1)** ServerName **[29](#page-28-2)**, **[32](#page-31-2)**, **[35](#page-34-2)** User **[29](#page-28-3)**, **[32](#page-31-3)**, **[35](#page-34-3)** Outbound Properties ClassName **[14](#page-13-2)** Description **[15](#page-14-0)** InitialPoolSize **[15](#page-14-1)** LoginTimeOut **[15](#page-14-2)** MaxIdleTime **[15](#page-14-3)** MaxPoolSize **[15](#page-14-4)** MaxStatements **[16](#page-15-0)** MinPoolSize **[16](#page-15-1)** NetworkProtocol **[16](#page-15-2)** PropertyCycle **[16](#page-15-3)** RoleName **[16](#page-15-4)**

#### **P**

Password **[26](#page-25-0)**, **[29](#page-28-0)**, **[32](#page-31-0)**, **[35](#page-34-0)** Pollmilliseconds **[17](#page-16-0)** PortNumber **[26](#page-25-1)**, **[29](#page-28-1)**, **[32](#page-31-1)**, **[35](#page-34-1)** PreparedStatement **[18](#page-17-0)** Property settings, Inbound Pollmilliseconds **[17](#page-16-0)** PreparedStatement **[18](#page-17-0)** Property settings, Inbound Environment Database **[25](#page-24-0)** Informix Server **[25](#page-24-1)** Password **[26](#page-25-0)** PortNumber **[26](#page-25-1)** ServerName **[26](#page-25-2)** User **[26](#page-25-3)** Property settings, Outbound ClassName **[14](#page-13-2)** Description **[15](#page-14-0)** InitialPoolSize **[15](#page-14-1)**

LoginTimeOut **[15](#page-14-2)** MaxIdleTime **[15](#page-14-3)** MaxPoolSize **[15](#page-14-4)** MaxStatements **[16](#page-15-0)** MinPoolSize **[16](#page-15-1)** NetworkProtocol **[16](#page-15-2)** PropertyCycle **[16](#page-15-3)** RoleName **[16](#page-15-4)** Property settings, Outbound Environment DatabaseName **[27](#page-26-0)**, **[30](#page-29-0)**, **[33](#page-32-0)** DataSourceName **[27](#page-26-1)**, **[30](#page-29-1)**, **[33](#page-32-1)** Delimiter **[28](#page-27-0)**, **[31](#page-30-0)**, **[34](#page-33-0)** Description **[28](#page-27-1)**, **[31](#page-30-1)**, **[34](#page-33-1)** DriverProperties **[28](#page-27-2)**, **[31](#page-30-2)**, **[34](#page-33-2)** Password **[29](#page-28-0)**, **[32](#page-31-0)**, **[35](#page-34-0)** PortNumber **[29](#page-28-1)**, **[32](#page-31-1)**, **[35](#page-34-1)** ServerName **[29](#page-28-2)**, **[32](#page-31-2)**, **[35](#page-34-2)** User **[29](#page-28-3)**, **[32](#page-31-3)**, **[35](#page-34-3)** PropertyCycle **[16](#page-15-3)**

#### **R**

requirements **[9](#page-8-0)** RoleName **[16](#page-15-4)**

#### **S**

scope **[7](#page-6-0)** ServerName **[26](#page-25-2)**, **[29](#page-28-2)**, **[32](#page-31-2)**, **[35](#page-34-2)** system requirements external **[10](#page-9-0)** ICAN **[9](#page-8-0)**

### **T**

third-party requirements **[10](#page-9-0)**

#### **U**

User **[26](#page-25-3)**, **[29](#page-28-3)**, **[32](#page-31-3)**, **[35](#page-34-3)**